# **HITACHI Inspire the Next**

# **DoMobile ASP リモートアクセス手順**

この説明書は、リモート端末 (アクセスする側の PC) からアクセスされる側の DoMobile PC (以下、自席 PC)にアクセスするための手順を示しています。

- ✓ 既に自席 PC への DoMobile CSE プログラムのインストールは済んでおりますね?
- ✓ 自席 PC は電源が投入された状態ですね?
- ✓ リモート端末はインターネットに接続されていますね?
- ✓ 「ユーザーアカウント制御」が無効で一般/制限ユーザ権限の場合、本手順の実行ができない場合が あります。

#### **全ての操作は、リモート端末で実施していただきます。**

<事前準備>

**リモート端末につき、初回のみの作業**となります。 リモート端末にリモートアクセス認証で用いられるデジタル証明書類をインポートします。 管理者より配布された以下のものを用意してください。

- ✓ Your Certificate.pfx ファイル
- ✓ Your Certificate.01f ファイル (iOS/Android/Windows タブレット PC 端末専用のクライアントデジタル証明書になります。 これらの端末を使用しない場合には不要です。)
- ✓ クライアントデジタル証明書パスワード(アクティブ化コード)

DoMobile Go をご利用する場合:

■ リモートアクセス手順、リモートコントロールの使用方法、クライアントデジタル証明書のインポ ート方法については、[ユーザーズガイド](https://support.hitachi-solutions-create.co.jp/asp/domobile/webhelp/asp1/jp/getting_start.htm)より「DoMobile Go について」をご参照ください。

> **DoMobile ASP 利用・試用期間終了後、全ての証明書(CA 証明書・ クライアントデジタル証明書)は削除してください。**

目次

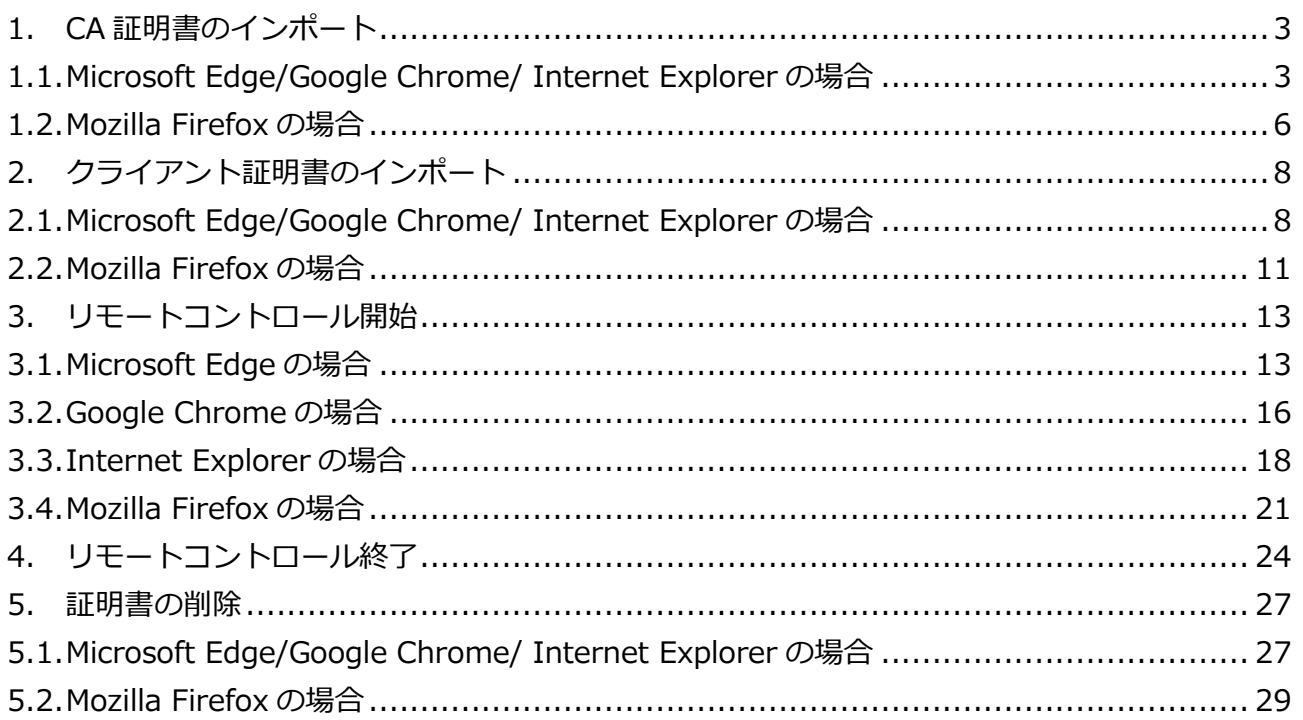

#### <span id="page-2-0"></span>**1. CA 証明書のインポート**

リモート端末にて以下の URL(注\*1)へアクセスして、CA 証明書(ca.cer)をダウンロードし、 デスクトップ上など任意の場所に保存します。

注)\*1:

 URL については、サポートサービスセンタから展開されるアカウント発行メールに記載 されている「組織コード」に従い、以下の一覧表の URL をご使用ください。 アカウント発行メールに組織コードの記載がない場合は、「[0]または[S]で始まる場合」の URL をご使用ください。

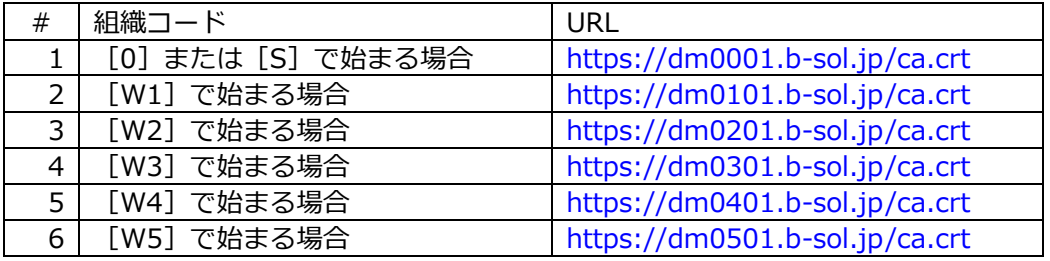

#### <span id="page-2-1"></span>**1.1. Microsoft Edge/Google Chrome/ Internet Explorer の場合**

① CA 証明書(ca.cer)をダブルクリックします。 (上記の URL へアクセスした際に、デジタル証明書の 選択画面が表示された場合は、「OK」ボタンをクリッ クします。) ダブルクリック後、「開いているファイル - セキュリ ティの警告」というダイアログが表示された場合、 「開く」ボタンをクリックしてください。 右のような画面が表示されましたら「証明書のインス トール」ボタンをクリックします。

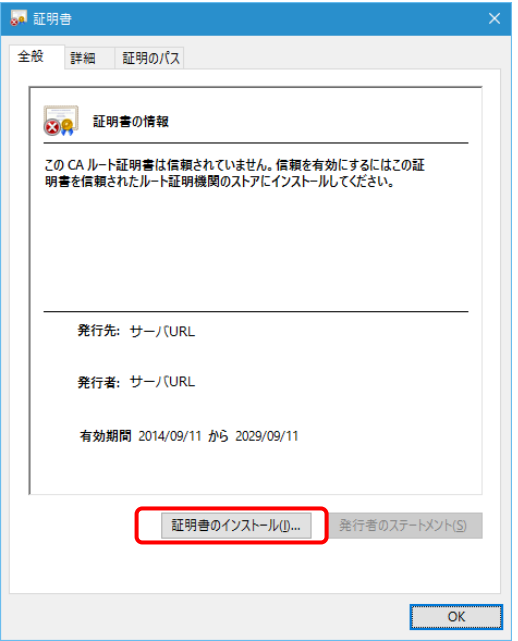

- ② 「次へ」ボタンをクリックします。
	- ※ 保存場所が表示されない場合があり ます。
	- ※ 他の Windows ユーザでもリモート アクセスを行う場合は「ローカル コ ンピュータ」を選択してください。こ の場合、「ユーザーアカウント制御」 ダイアログが表示されます。

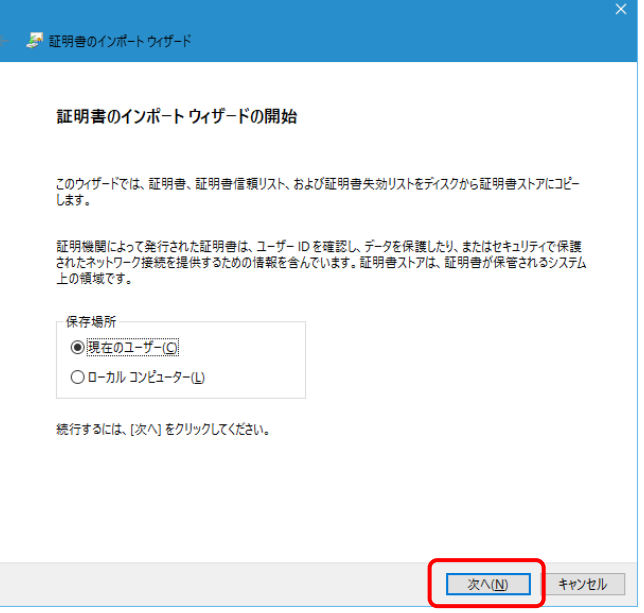

③ "証明書をすべて次のストアに配置する"を 選択し、「参照」ボタンをクリックします。

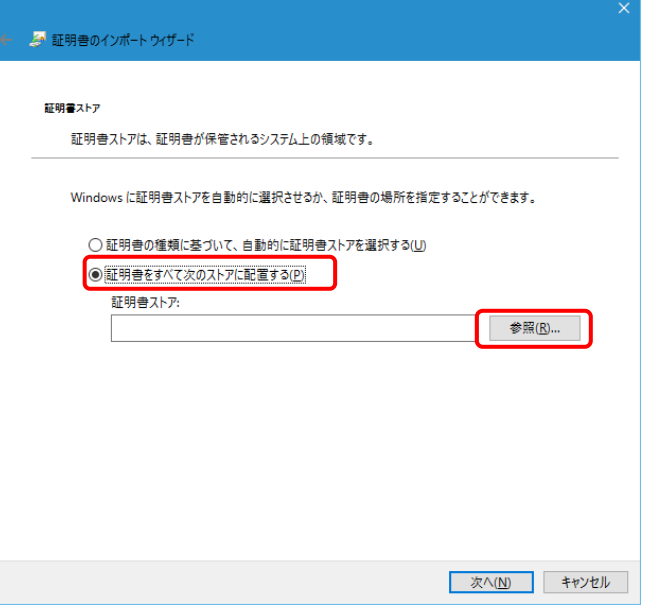

④ "信頼されたルート証明機関"を選択し、「OK」ボタンをク リックします。

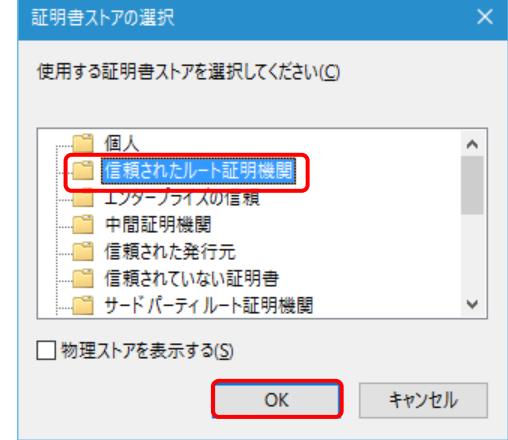

「次へ」ボタンをクリックします。

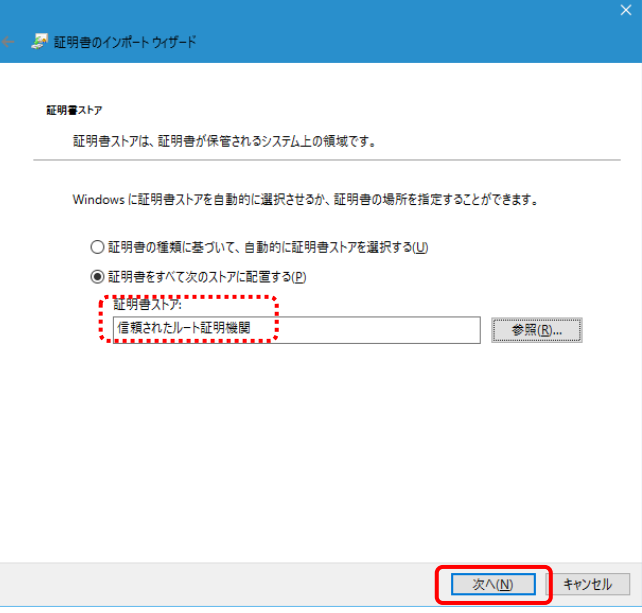

「完了」ボタンをクリックします。

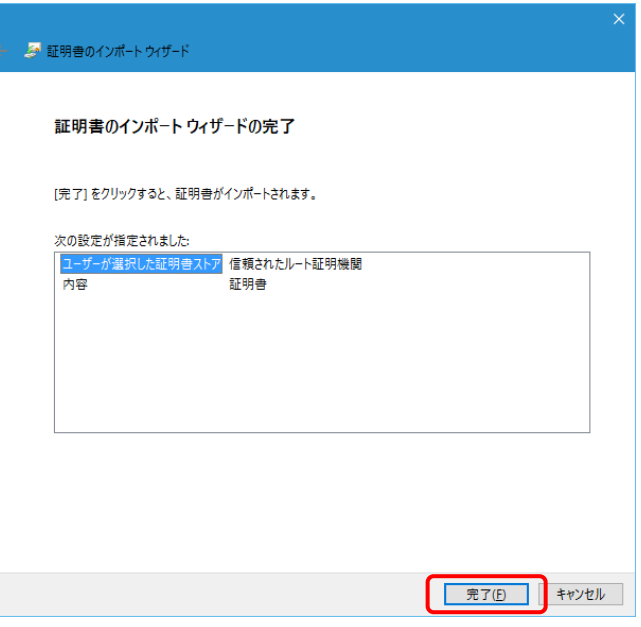

「はい」ボタンをクリックします。

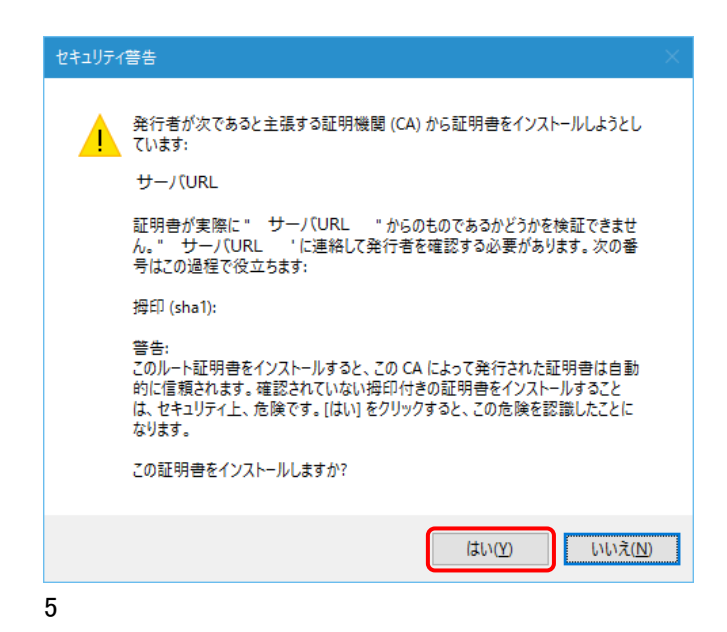

第9版 2022年6月 Copyright © 2018,2022, Hitachi Solutions Create, Ltd.

⑧ 「OK」ボタンをクリックします。また、「証明書」ダイアログ も「OK」ボタンをクリックして閉じてください。

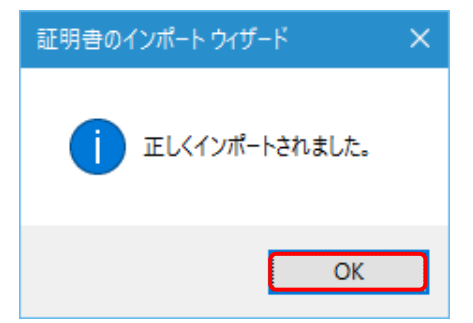

#### <span id="page-5-0"></span>**1.2. Mozilla Firefox の場合**

① Mozilla Firefox を起動してメニューを開いて「設定」を選択します。

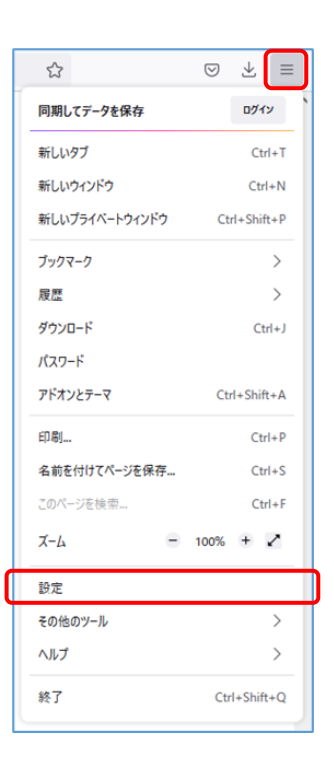

② 「プライバシーとセキュリティ」を選択し、「セキュリティ」から「証明書を表示」をクリックしてく ださい。

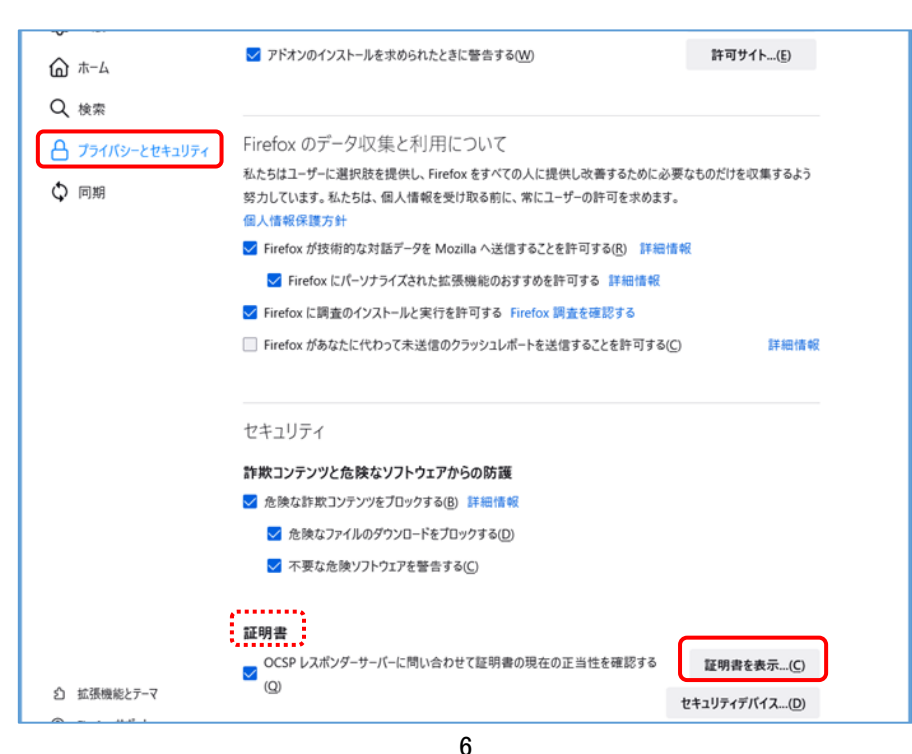

第9版 2022年6月 Copyright © 2018,2022, Hitachi Solutions Create, Ltd.

③ 証明書マネージャーのウィンドウが表示され、認証局証明書が選択されていることを確認し、「インポ ート」をクリックします。

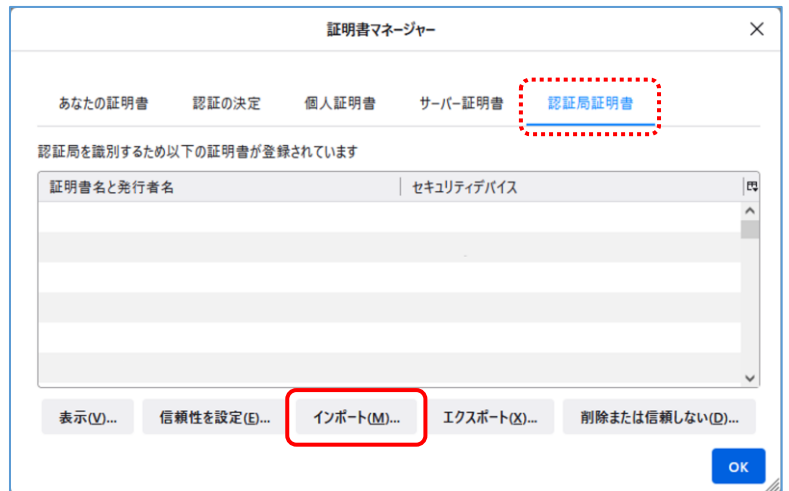

④ ダウンロードした ca.cer を選択し「開く」をクリックします。

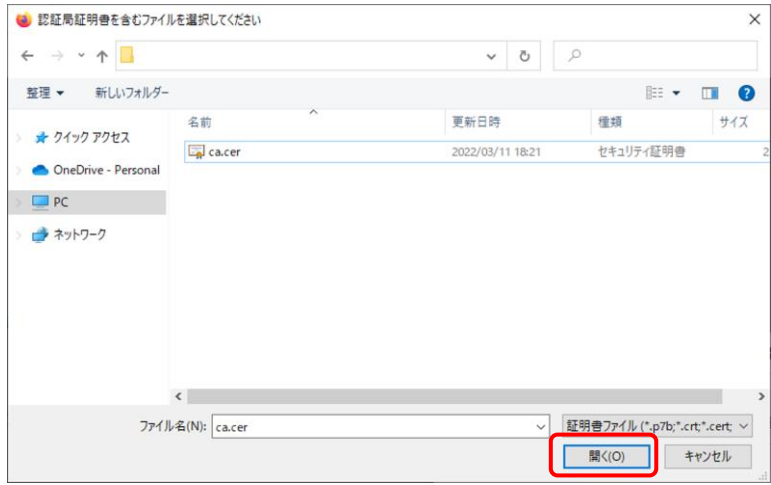

⑤ 証明書のインポートダイアログが表示されますので、「この認証局によるウェブサイトの識別を信頼 する」をチェックオンして「OK」をクリックします。また、証明書マネージャーも「OK」ボタンを クリックして閉じてください。

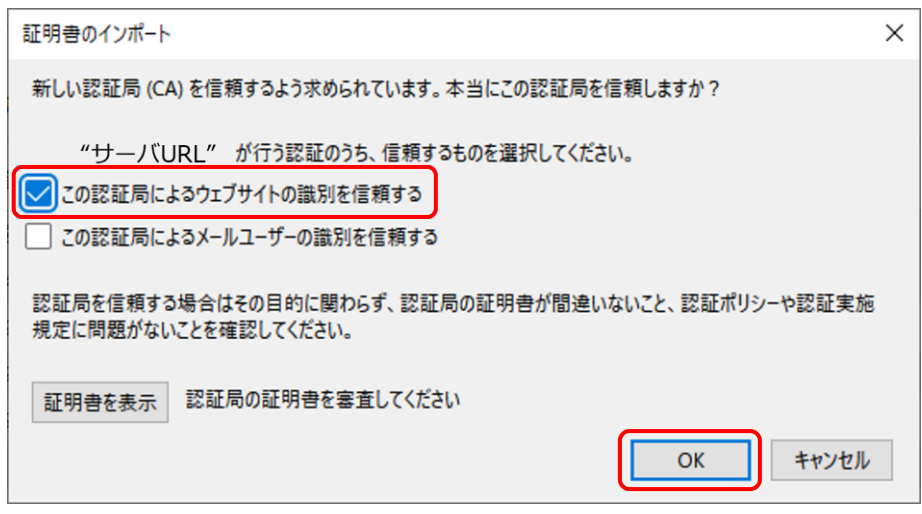

7

# <span id="page-7-0"></span>**2. クライアント証明書のインポート**

# <span id="page-7-1"></span>**2.1. Microsoft Edge/Google Chrome/ Internet Explorer の場合**

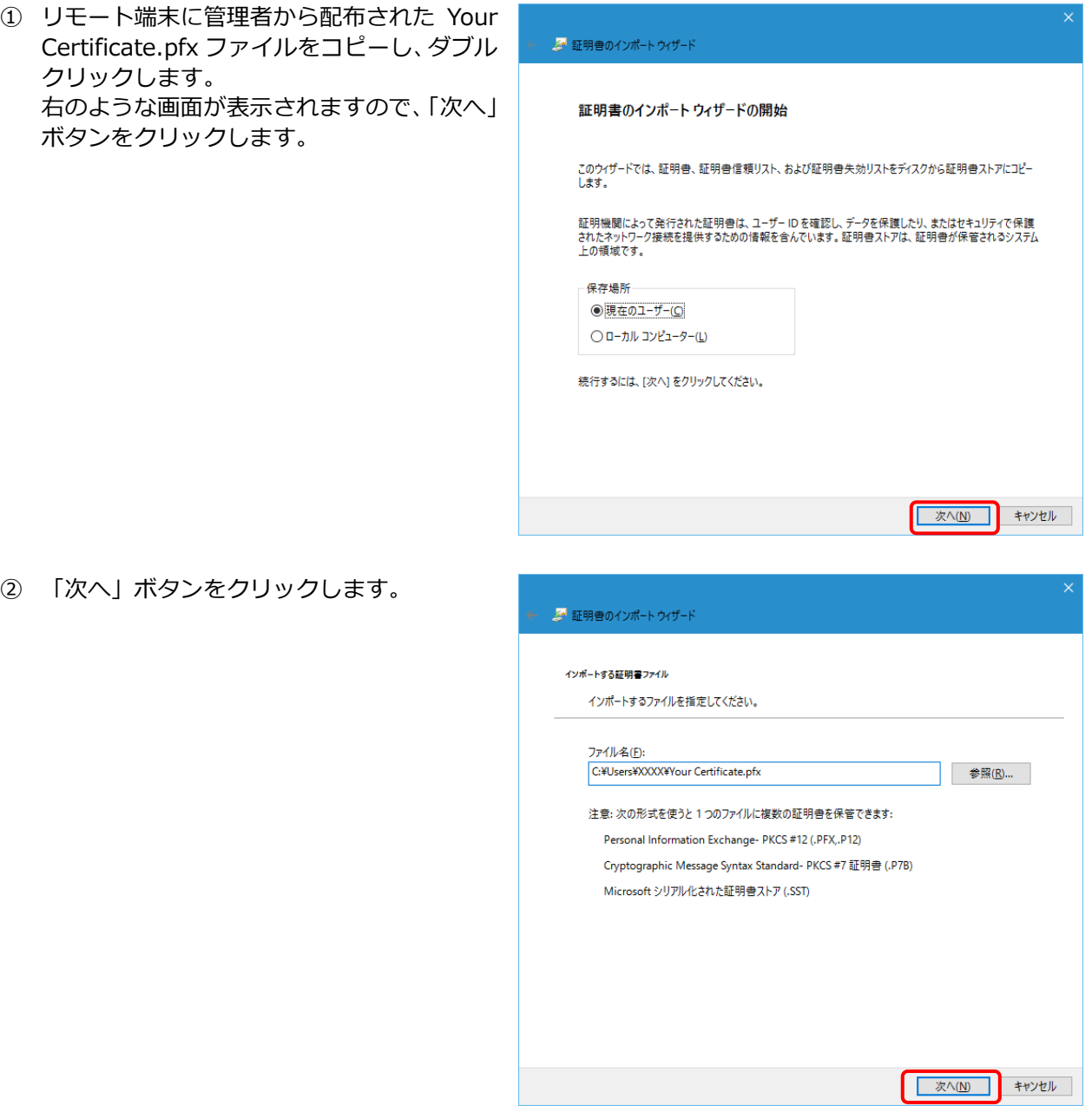

③ 管理者より配布された「クライアントデジタ ル証明書パスワード」をパスワード入力欄に 入力して、「次へ」ボタンをクリックします。

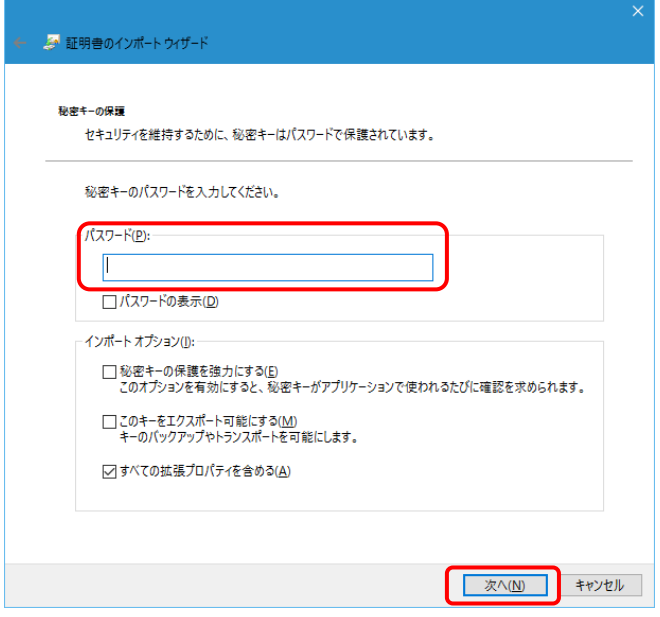

④ "証明書をすべて次のストアに配置する"を 選択し、「参照」ボタンをクリックします。

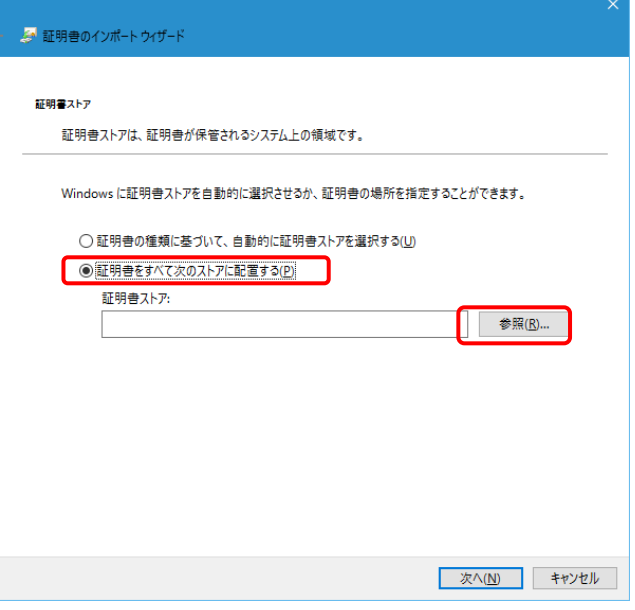

⑤ "個人"を選択し、「OK」ボタンをクリックします。

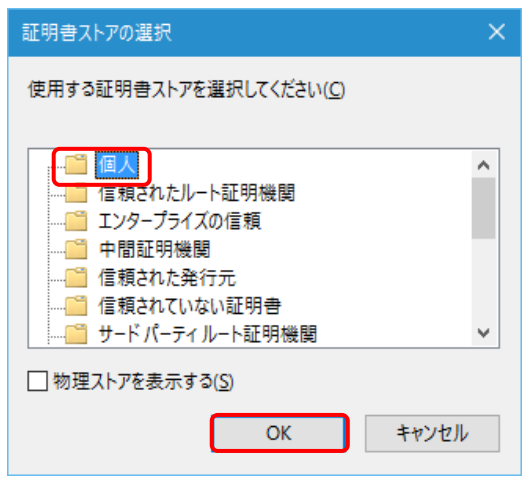

⑥ 「次へ」ボタンをクリックします。

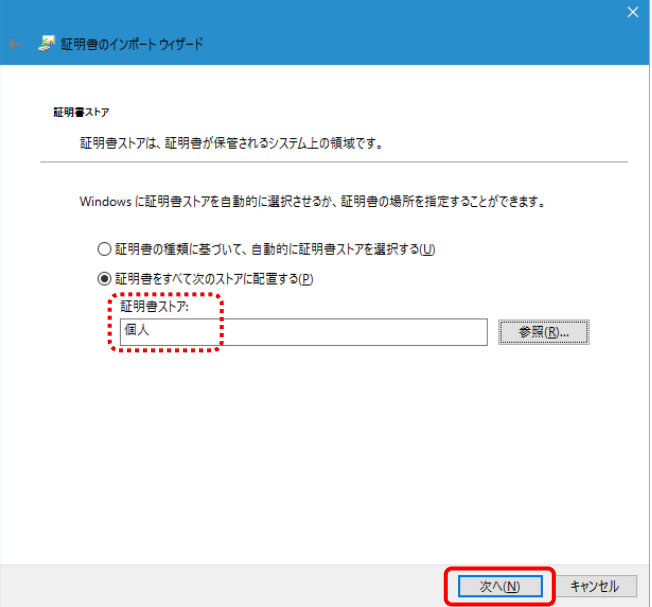

⑦ 「完了」ボタンをクリックします。

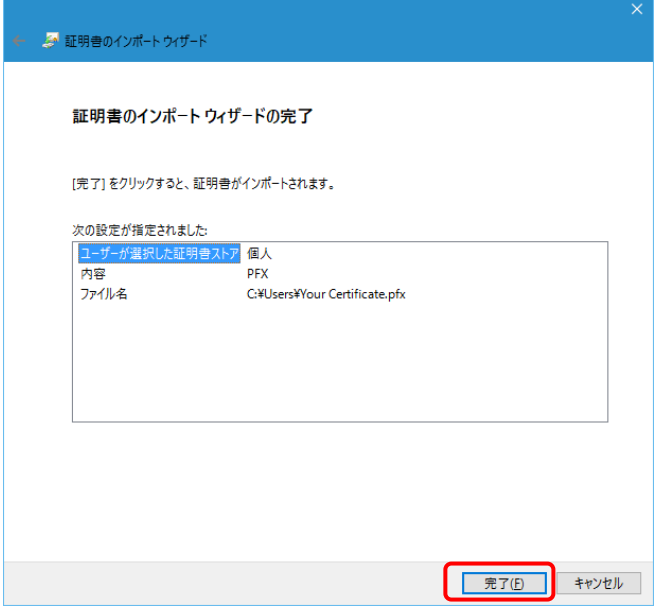

 $\times$ 

OK

⑧ 「OK」ボタンをクリックします。また、「証明書」ダイアロ 証明書のインポートウィザード グも「OK」ボタンをクリックして閉じてください。正しくインポートされました。

#### <span id="page-10-0"></span>**2.2. Mozilla Firefox の場合**

- ① リモート端末に管理者から配布された Your Certificate.pfx ファイルをデスクトップ上など任意の 場所に保存します。
- ② Mozilla Firefox を起動してメニューを開いて「設定」を選択しま す。

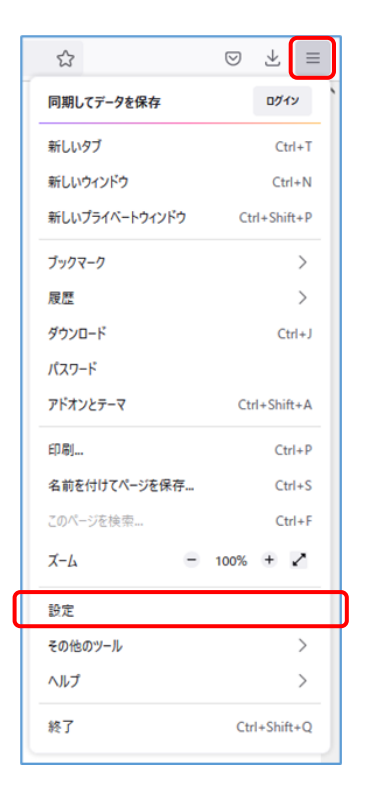

③ 「プライバシーとセキュリティ」を選択し、「セキュリティ」から「証明書を表示」をクリックし てください。

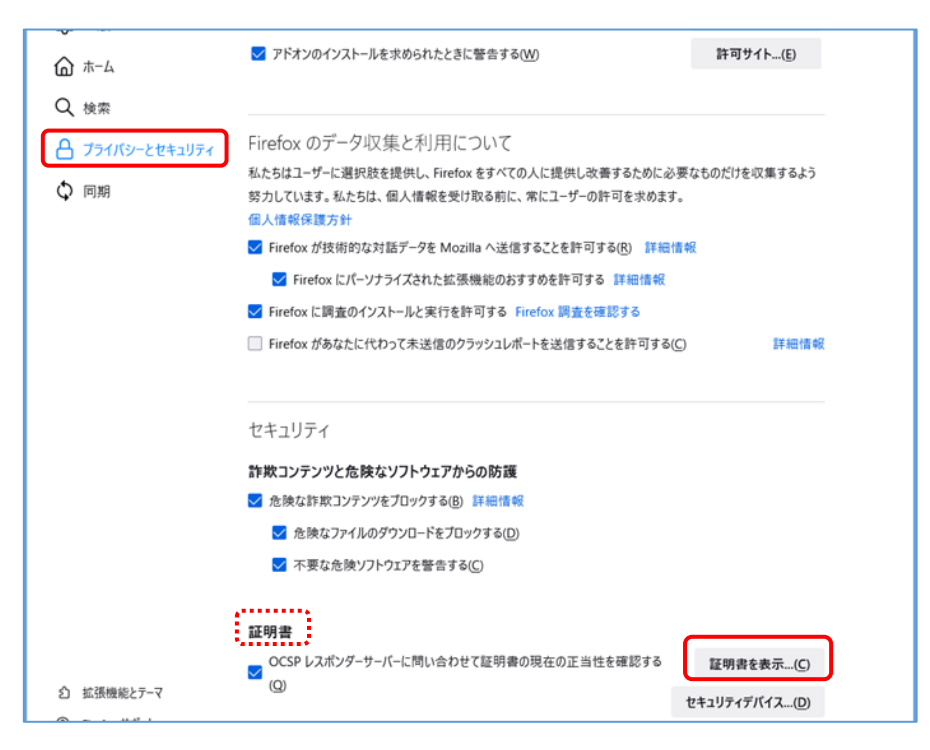

④ 証明書マネージャーのウィンドウが表示され、あなたの証明書が選択されていることを確認し、 「インポート」をクリックします。

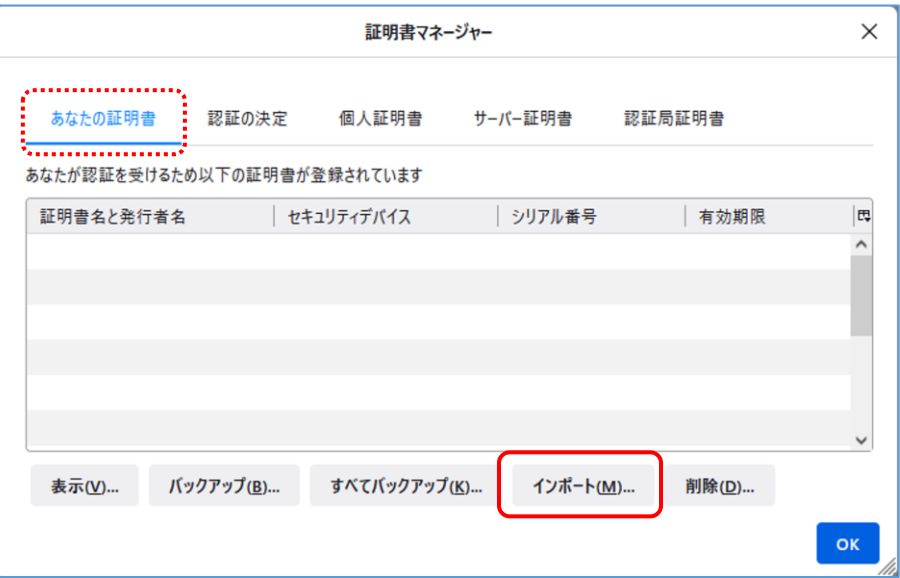

⑤ ダウンロードした"Your Certificate.pfx"を選択し「開く」をクリックします。

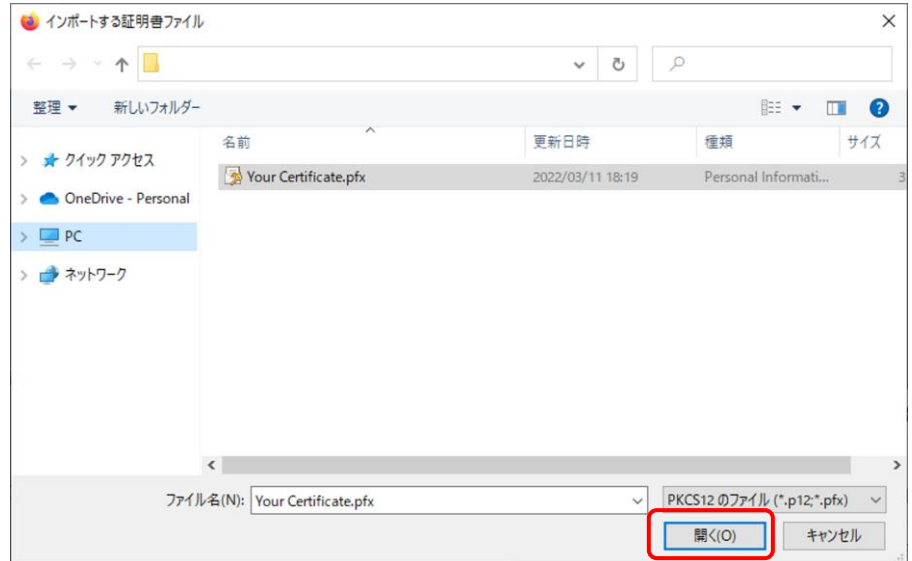

⑥ 管理者から通知された証明書のパスワード を入力し、「ログイン」ボタンをクリックし ます。また、証明書マネージャーも「OK」 ボタンをクリックして閉じてください。

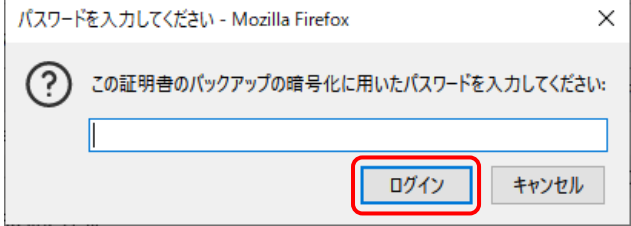

# <span id="page-12-0"></span>**3. リモートコントロール開始**

ブラウザ (Microsoft Edge/Google Chrome/Internet Explorer/Mozilla Firefox が使用できます)を 起動して、アドレスバーに DoMobile サーバの URL(ポータルサイト)(注\*1)を入力しアクセスし ます。

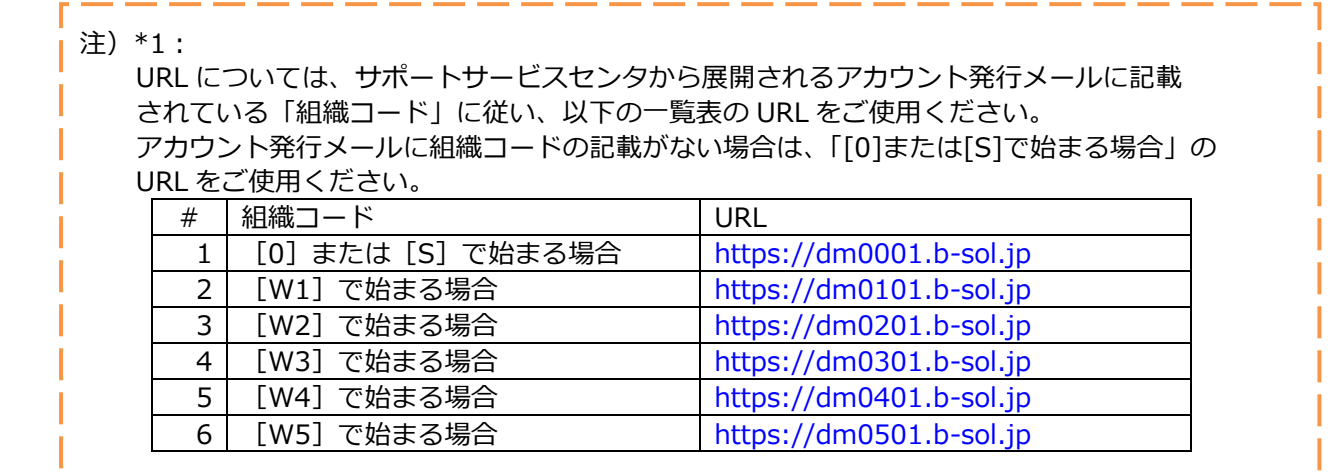

## <span id="page-12-1"></span>**3.1. Microsoft Edge の場合**

① Microsoft Edge を起動しリモート端末にてポータルサイトの URL を入力して「ENTER」キーを押 します。

Microsoft Edge の設定によっては、クライアントデジタ ル証明書の確認のために証明書の選択画面が表示されま す。表示されている証明書から使用する証明書をクリック して選択し、「OK」ボタンをクリックしてください。

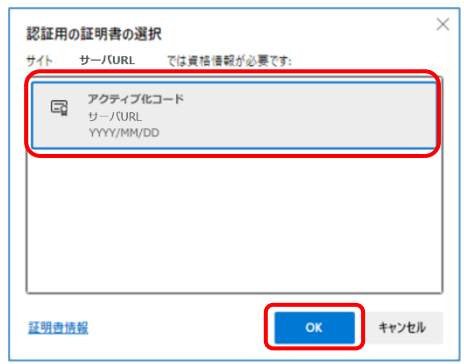

② DoMobile CSE サービスのポータ ル画面が表示されます。ポータル画 面のコンピュータ名入力欄に (DoMobile CSE プログラムインス トール時に指定した)コンピュータ 名を入力し、「接続」ボタンをクリッ クします。

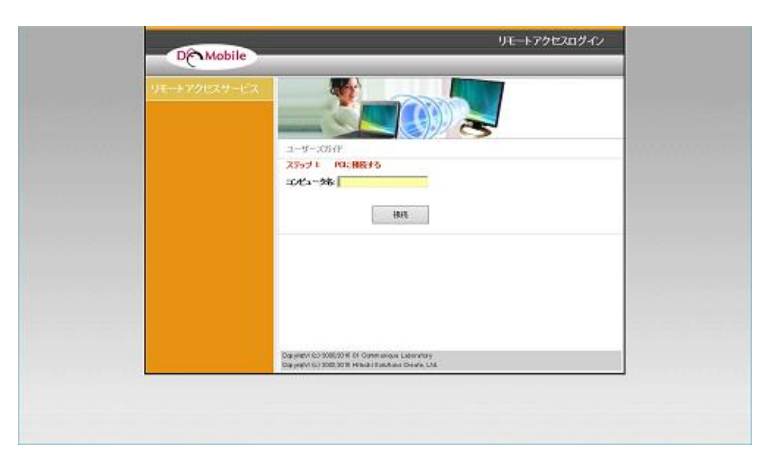

- **DE Mobile** ③ ログイン情報の入力が要求 されますので、ログイン名、 第 1 パスワードを入力して 「ログイン」ボタンをクリ PCが見つかりました。 接続するには、DoAApoileインストール時に投定した<br>ログイン名と第1パスワートを入力後、<br>「ログインを押下してびどおい。 ックします。 **ロライン名丁** パスワード:  $\frac{1}{16}$  $\overline{\circ}$  ( pa.c. )
- ④ ログイン後、 「01Launcher.exe」が ダウンロードされますの で、ダウンロード完了後に 画面左上の「リモコン」をク リックします。

ブラウザを閉じずに再度ロ グインした場合は、⑤のメ ッセージが表示されます。

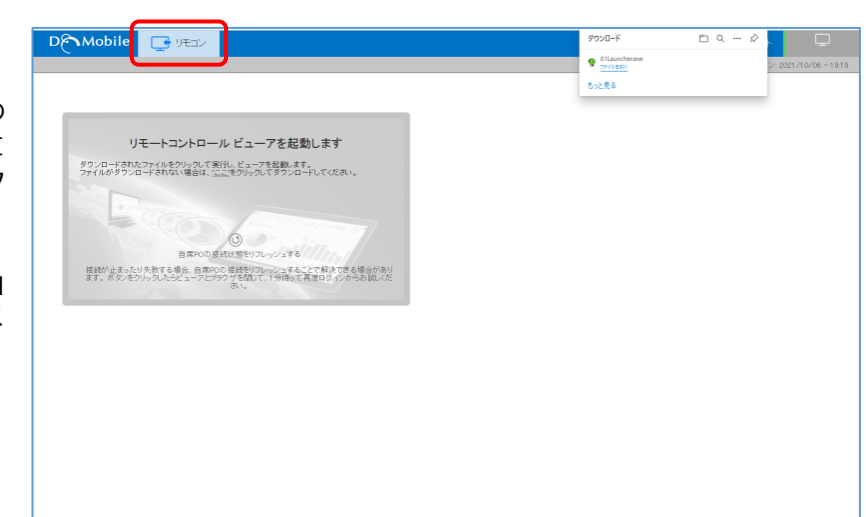

⑤ 右のようなメッセージが表示されますの で「開く」ボタンをクリックします。

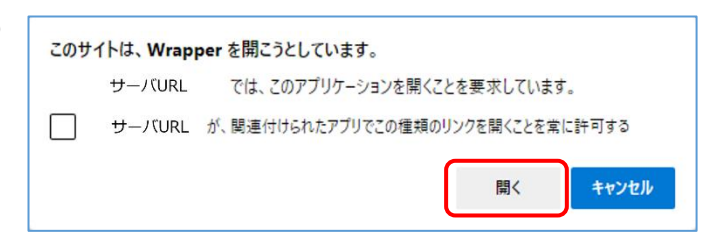

⑥ 「ユーザーアカウント制御」ダイアログが表示されます。 リモート PC にログインしている Windows のユーザー アカウントが管理者ユーザか、標準ユーザかによって以 下の操作を行います。

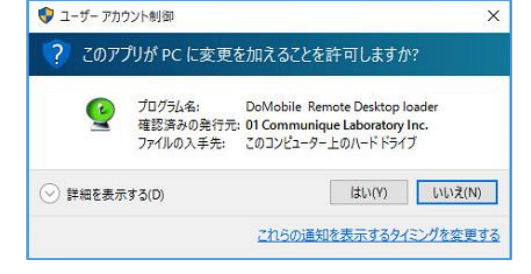

- ・管理者ユーザ … 「はい」ボタンをクリック ・標準ユーザ …… 「いいえ」ボタンをクリック
- ※ 警告が表示される場合があります。その場合は「はい」または「許可」ボタンをクリックし てください。

⑦ リモートコントロールの認証 自席 PC の DoMobile CSE プログラムイン ストール時に指定した「第2パスワード」を 入力して「ログオン」ボタンをクリックしま す。

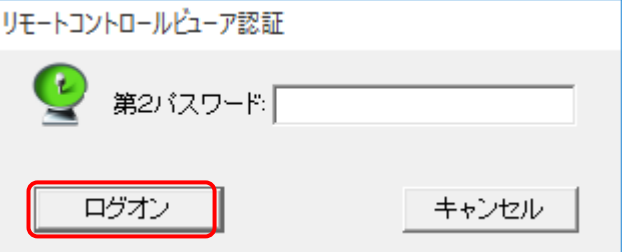

# ※ **「二段階認証」を有効にしている場合**

「第2パスワード」入力画面表示後に二段階認証のプロンプトが表示されます。

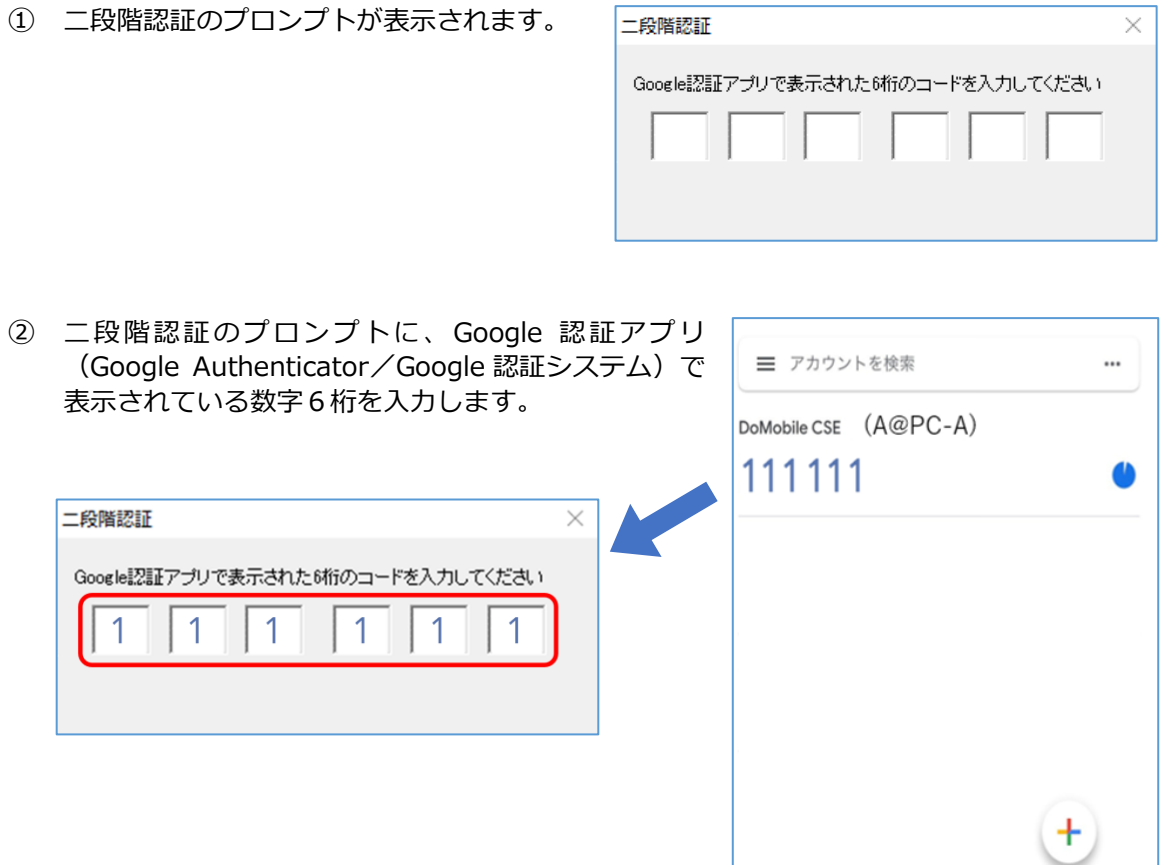

以上の操作で、自席 PC の画面がリモー ト端末に表示され、リモートコントロ ールができるようになります。 リモートコントロールの使用方法につ いては、②ポータル画面(コンピュータ 名入力画面)の[「ユーザーズガイド」](https://support.hitachi-solutions-create.co.jp/asp/domobile/webhelp/asp1/jp/getting_start.htm)リ ンクより参照ください。

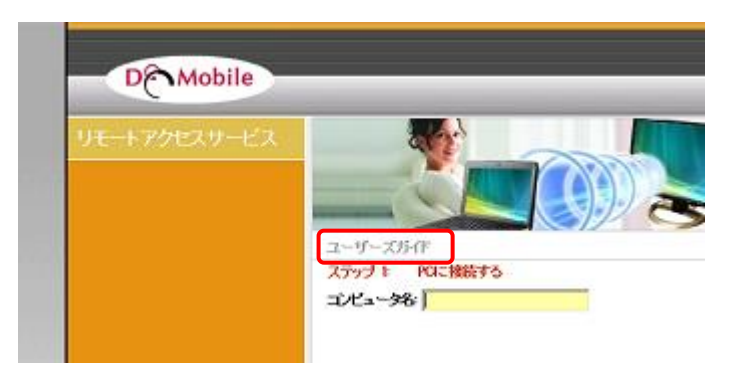

# <span id="page-15-0"></span>**3.2. Google Chrome の場合**

- ① Google Chrome を起動しリモート端末にてポータルサイトの URL を入力して「ENTER」キーを 押します。 Google Chrome の設定によっては、クライアントデジタル証明書の確認のために「証明書の選 択」画面が表示されますので「OK」ボタンをクリックしてください。
- ② DoMobile CSE サービスのポータ ル画面が表示されます。ポータル画 面のコンピュータ名入力欄に (DoMobile CSE プログラムインス トール時に指定した)コンピュータ 名を入力し、「接続」ボタンをクリッ クします。

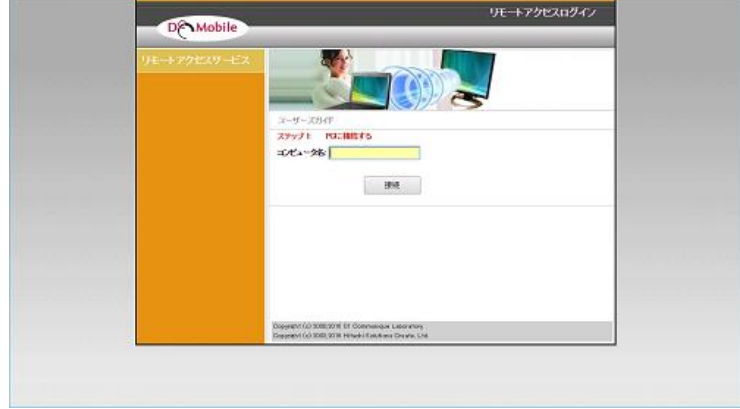

③ ログイン情報の入力が要求 されますので、ログイン名、 第 1 パスワードを入力して 「ログイン」ボタンをクリ ックします。

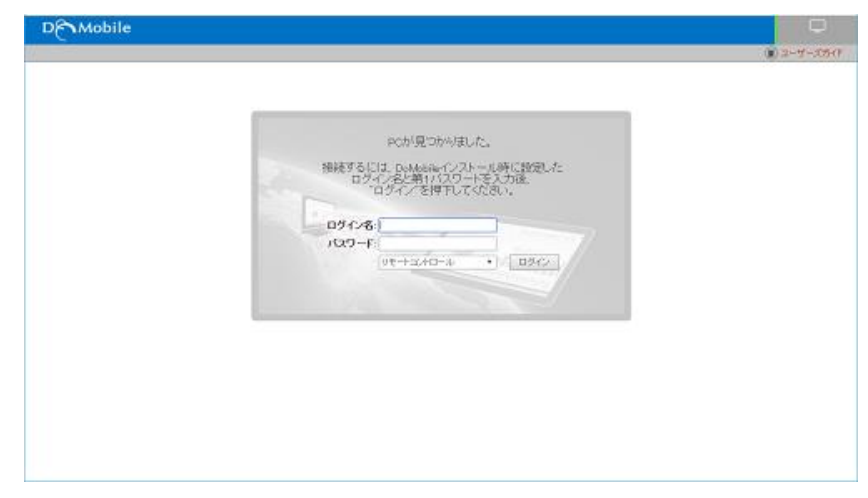

④ ログイン後、 「01Launcher.exe」が ダウンロードされますの で、ダウンロード完了後に 画面左上の「リモコン」を クリックします。

> ブラウザを閉じずに再度 ログインした場合は、⑤の メッセージが表示されま す。

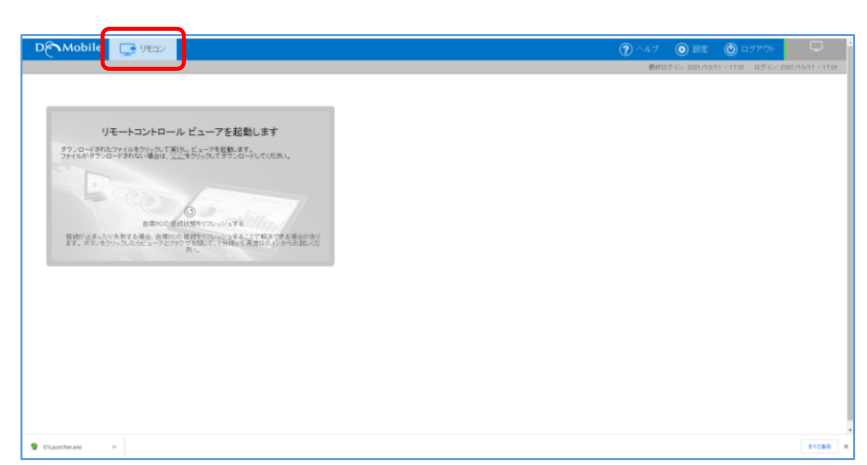

⑤ 右のようなメッセージが表示されますので 「Wrapper を開く」ボタンをクリックしま す。

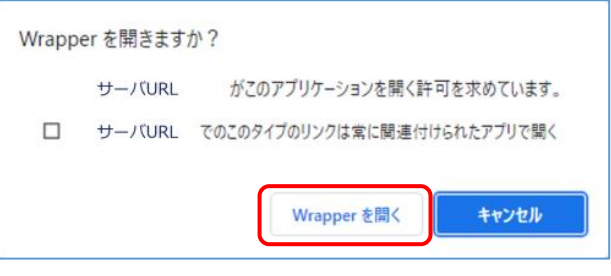

 $\times$ 

- ⑥ 「ユーザーアカウント制御」ダイアログが表示されます。 リモート PC にログインしている Windows のユーザー アカウントが管理者ユーザか、標準ユーザかによって以 下の操作を行います。
	- ・管理者ユーザ … 「はい」ボタンをクリック ・標準ユーザ …… 「いいえ」ボタンをクリック

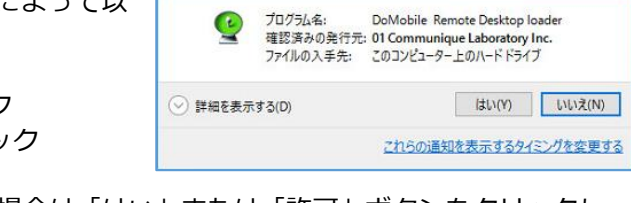

? このアプリが PC に変更を加えることを許可しますか?

● ユーザー アカウント制御

- ※ 警告が表示される場合があります。その場合は「はい」または「許可」ボタンをクリックし てください。
- ⑦ リモートコントロールの認証 自席 PC の DoMobile CSE プログラムイン ストール時に指定した「第2パスワード」を 入力して「ログオン」ボタンをクリックしま す。

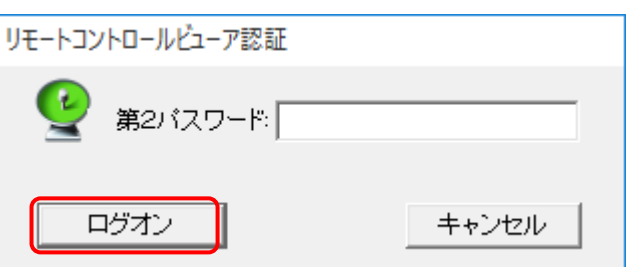

## ※ **「二段階認証」を有効にしている場合**

「第2パスワード」入力画面表示後に二段階認証のプロンプトが表示されます。

① 二段階認証のプロンプトが表示されます。

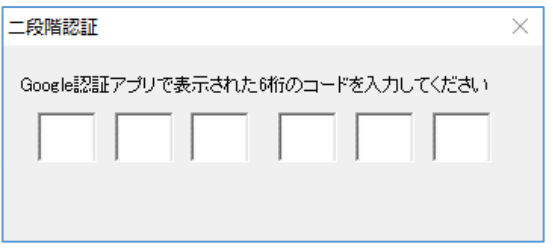

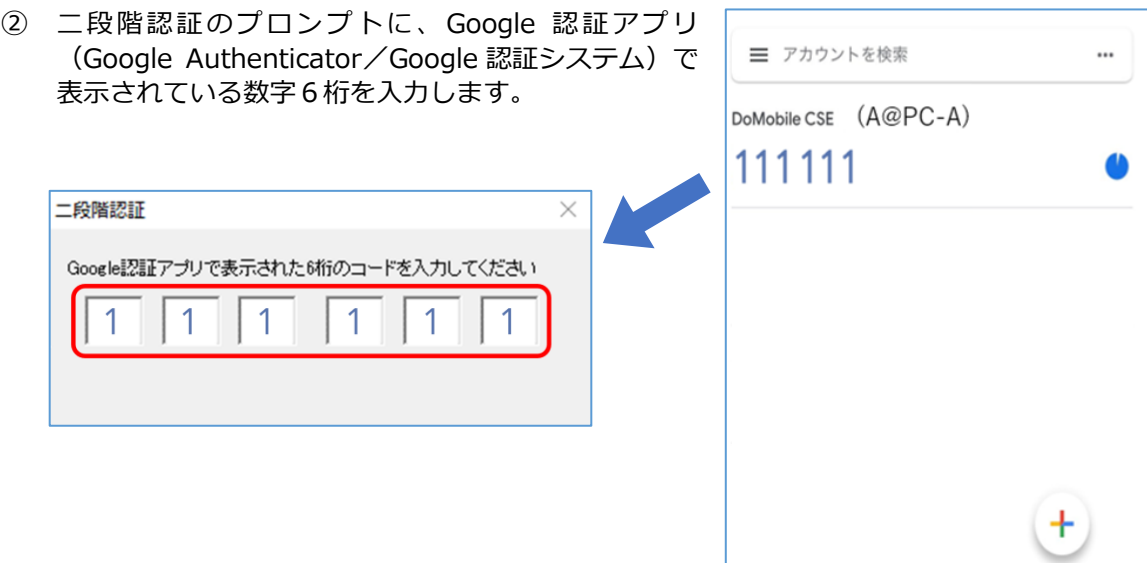

以上の操作で、自席 PC の画面がリモー ト端末に表示され、リモートコントロ ールができるようになります。 リモートコントロールの使用方法につ いては、②ポータル画面(コンピュータ 名入力画面)の[「ユーザーズガイド」](https://support.hitachi-solutions-create.co.jp/asp/domobile/webhelp/asp1/jp/getting_start.htm)リ ンクより参照ください。

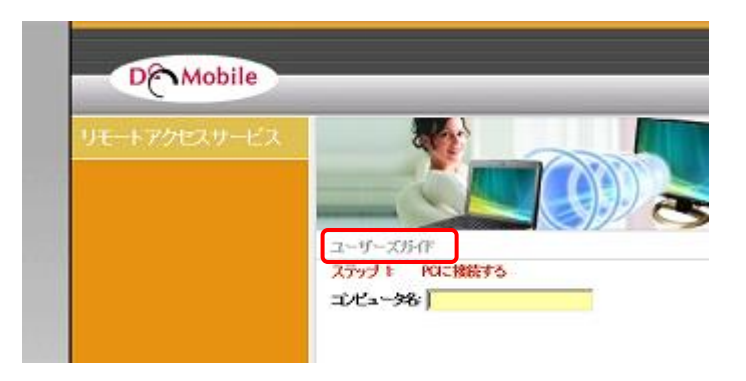

# <span id="page-17-0"></span>**3.3. Internet Explorer の場合**

- ① Internet Explorer を起動しリモート端末にてポータルサイトの URL を入力して「ENTER キー」 を押します。 Internet Explorer の設定によっては、クライアントデジタル証明書の確認のために「Windows セキュリティ」画面が表示されますので「OK」ボタンをクリックしてください。
- ② DoMobile CSE サービスのポータ ル画面が表示されます。ポータル 画面のコンピュータ名入力欄に (DoMobile CSE プログラムイン ストール時に指定した)コンピュ ータ名を入力し、「接続」ボタンを クリックします。

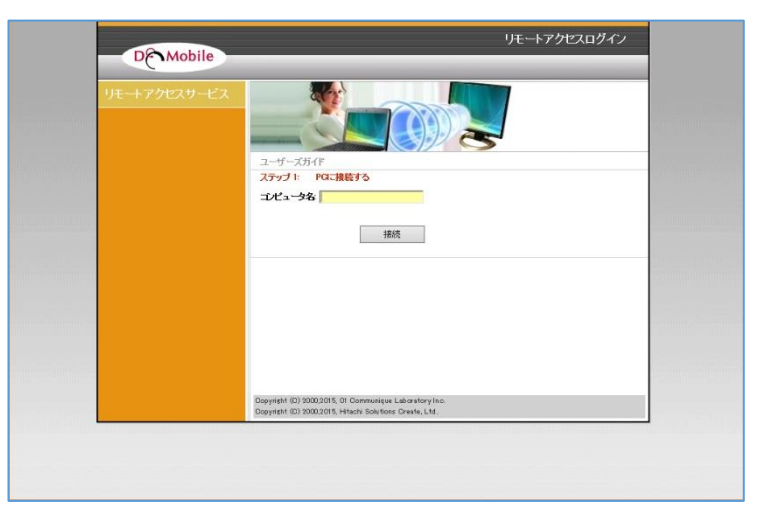

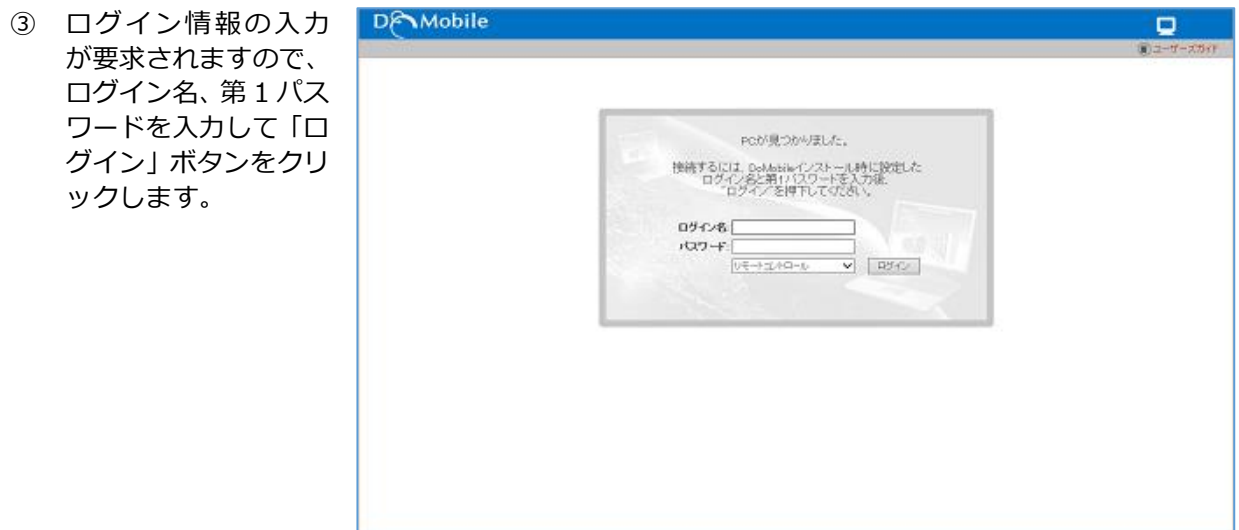

④ Internet Explorer にプラグインをインストールします**(この作業は、初回のみ必要となる作業 です。)**画面に以下のような警告が表示されますので、警告をクリックして、「ActiveX コントロ -Jレのインストール」や「許可」(IE のバージョンにより表現が異なります)をクリックしてく ださい。

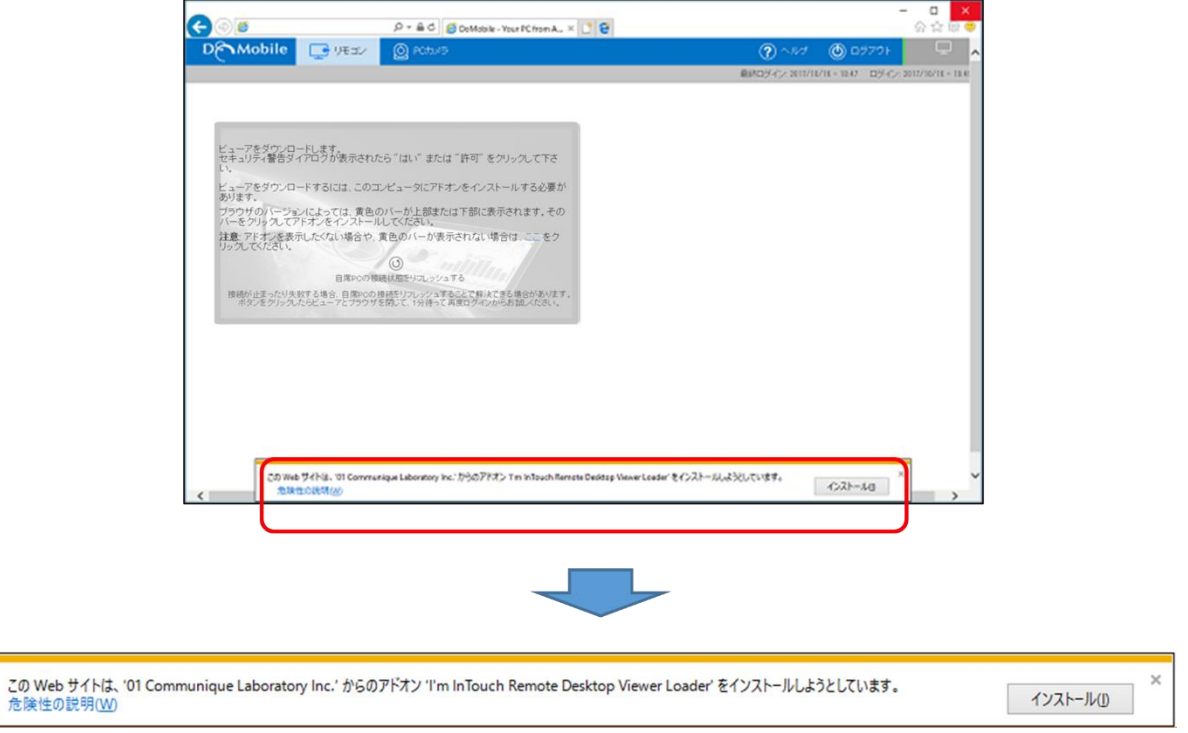

⑤ 「ユーザーアカウント制御」ダイアログが表示されます。 リモート PC にログインしている Windows のユーザー アカウントが管理者ユーザか、標準ユーザかによって以 下の操作を行います。

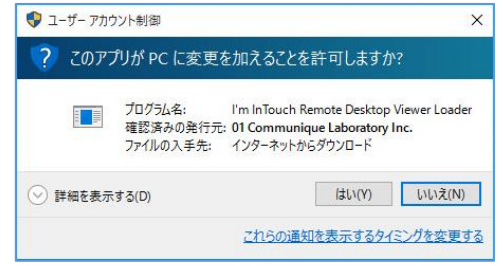

- ・管理者ユーザ … 「はい」ボタンをクリック ・標準ユーザ …… 「いいえ」ボタンをクリック
- ※ 警告が表示される場合があります。その場合は「はい」または「許可」ボタンをクリックし てください。

**⑥ リモートコントロールのクライアン PAMobile ロッキン @Rooks** トソフトウェアが、自動的にダウン ロードされ、起動します。

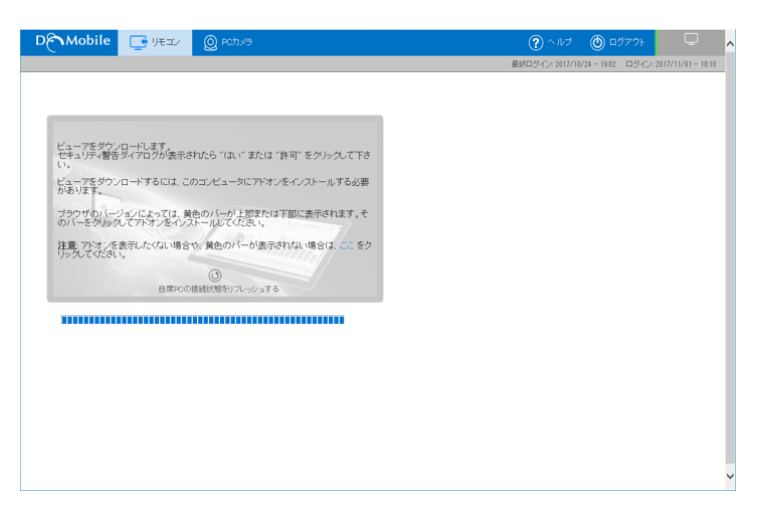

- ⑦ 「ユーザーアカウント制御」ダイアログが表示されます。 リモート PC にログインしている Windows のユーザー アカウントが管理者ユーザか、標準ユーザかによって以 下の操作を行います。
	- ・管理者ユーザ … 「はい」ボタンをクリック ・標準ユーザ …… 「いいえ」ボタンをクリック

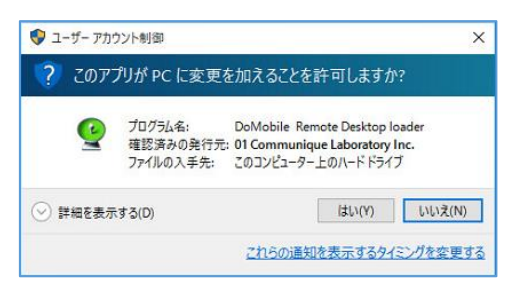

- ※ 警告が表示される場合があります。その場合は「はい」または「許可」ボタンをクリックし てください。
- ⑧ リモートコントロールの認証 自席 PC の DoMobile CSE プログラムイン ストール時に指定した「第2パスワード」を 入力して「ログオン」ボタンをクリックしま す。

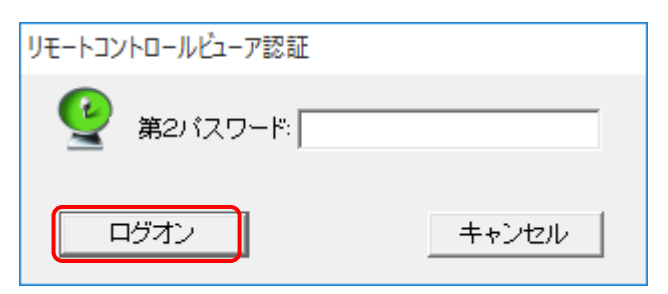

## ※ **「二段階認証」を有効にしている場合**

「第2パスワード」入力画面表示後に二段階認証のプロンプトが表示されます。

① 二段階認証のプロンプトが表示されます。

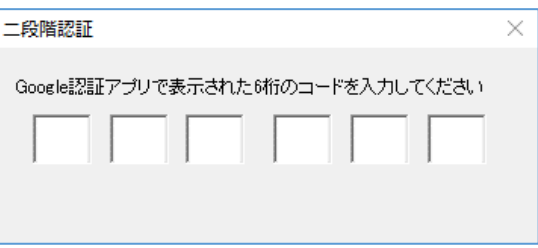

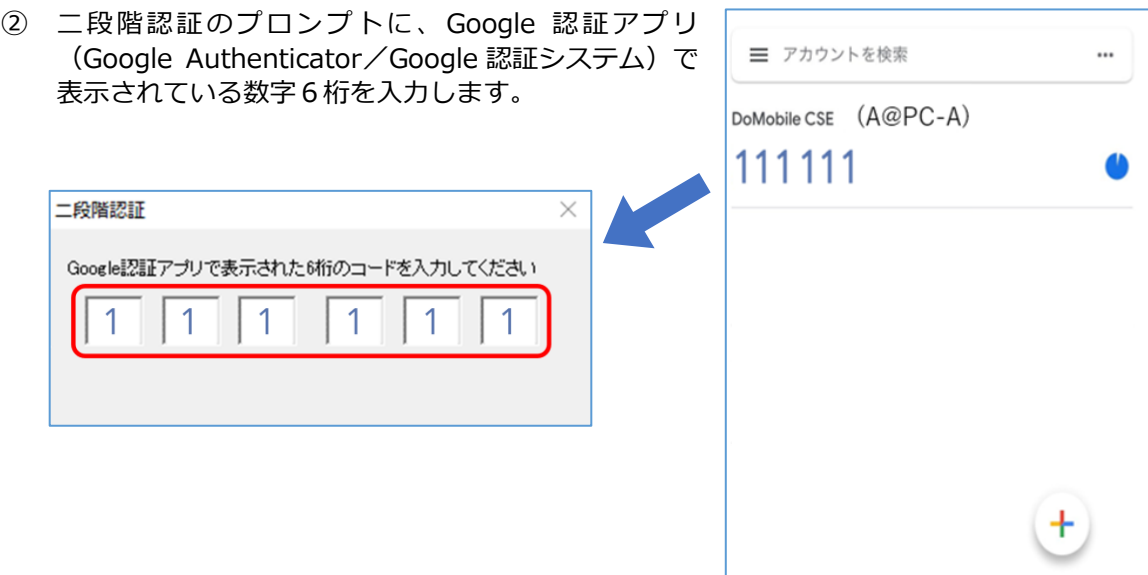

以上の操作で、自席 PC の画面がリモート 端末に表示され、リモートコントロール ができるようになります。 リモートコントロールの使用方法につ いては、②ポータル画面(コンピュータ名 入力画面)の[「ユーザーズガイド」](https://support.hitachi-solutions-create.co.jp/asp/domobile/webhelp/asp1/jp/getting_start.htm)リンク より参照ください。

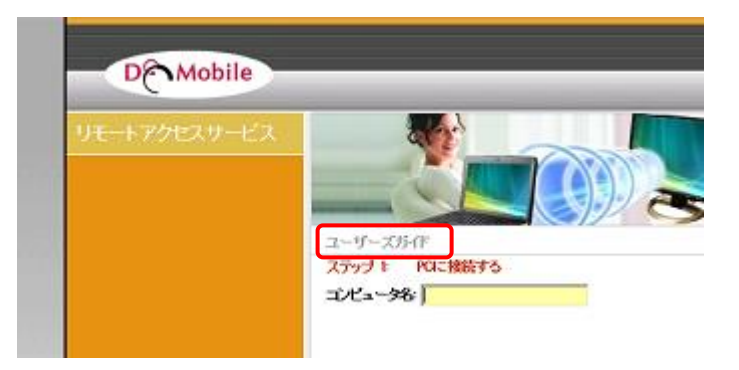

## <span id="page-20-0"></span>**3.4. Mozilla Firefox の場合**

① Mozilla Firefox を起動しリモート端末にてポータルサイトの URL を入力して「ENTER」キーを押 します。

Mozilla Firefox の設定によっては、クライアントデジタル証明書の確認のために「個人証明書の要 求」画面が表示されますので「OK」ボタンをクリックしてください。

② DoMobile CSE サービスのポータ ル画面が表示されます。ポータル画 面のコンピュータ名入力欄に (DoMobile CSE プログラムインス トール時に指定した)コンピュータ 名を入力し、「接続」ボタンをクリッ クします。

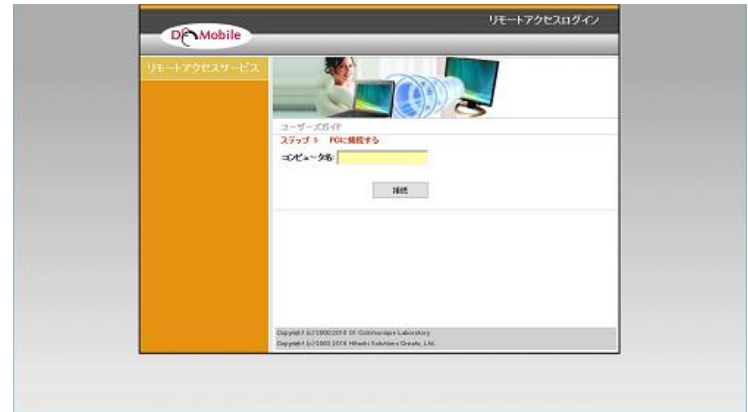

- ③ ログイン情報の入力が要求 D<sub>P</sub>Mobile されますので、ログイン名、 第 1 パスワードを入力して 「ログイン」ボタンをクリ Poが見つかりました。 ックします。 検討するには、DoMobileインストール時に設定した<br>ログイン名と第1バスワートを入力後<br>「ログイン"を押下してください。  $091/8$ ブラウザを閉じずに再度ロ  $(25) - 1240 - 6$  (2002) グインした場合は、ログイ ン後、⑥の画面に遷移しま す。
- ④ 画面に右のようなメッセージが表示され ますので、「ファイルを保存」をクリックし ます。

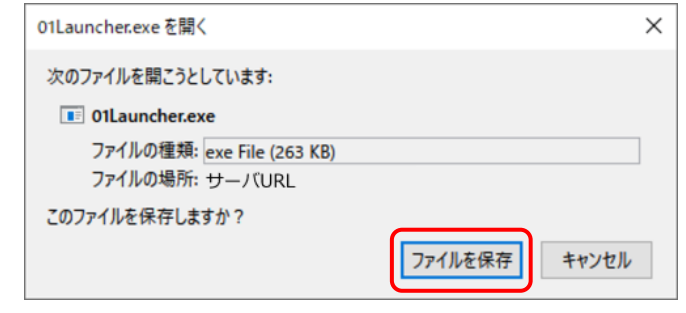

⑤ 画面左上の「リモコン」をク リックします。

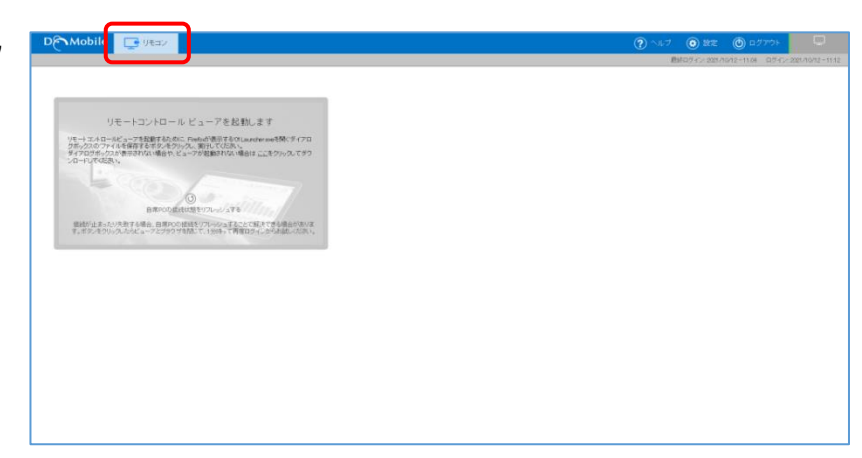

⑥ 右のようなメッセージが表示されますので 「リンクを開く」ボタンをクリックします。

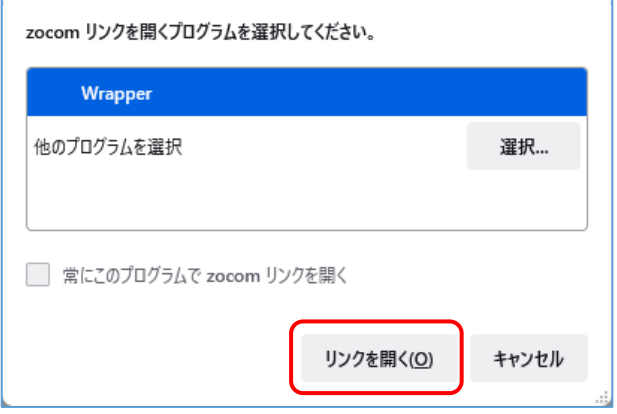

第9版 2022年6月 Copyright © 2018,2022, Hitachi Solutions Create, Ltd.

- ⑦ 「ユーザーアカウント制御」ダイアログが表示されます。 リモート PC にログインしている Windows のユーザー アカウントが管理者ユーザか、標準ユーザかによって以 下の操作を行います。
	- ・管理者ユーザ … 「はい」ボタンをクリック
	- ・標準ユーザ …… 「いいえ」ボタンをクリック
	- ※ 警告が表示される場合があります。その場合は「はい」または「許可」ボタンをクリックし てください。
- ⑧ リモートコントロールの認証 自席 PC の DoMobile CSE プログラムイン ストール時に指定した「第2パスワード」を 入力して「ログオン」ボタンをクリックしま す。

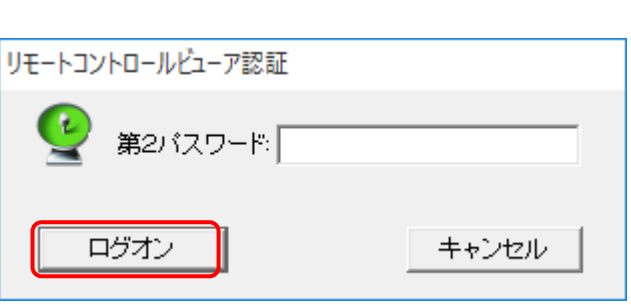

#### ※ **「二段階認証」を有効にしている場合**

「第2パスワード」入力画面表示後に二段階認証のプロンプトが表示されます。

- ① 二段階認証のプロンプトが表示されます。 二段階認証  $\times$ Google認証アプリで表示された6桁のコードを入力してください
- ② 二段階認証のプロンプトに、Google 認証アプリ 三 アカウントを検索 (Google Authenticator/Google 認証システム)で ... 表示されている数字6桁を入力します。DoMobile CSE (A@PC-A) 111111 二段階認証  $\times$ Google認証アプリで表示された6桁のコードを入力してください 1 1

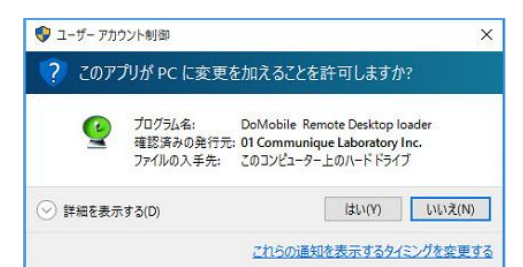

以上の操作で、自席 PC の画面がリモー ト端末に表示され、リモートコントロ ールができるようになります。 リモートコントロールの使用方法につ いては、②ポータル画面(コンピュータ 名入力画面)の[「ユーザーズガイド」](https://support.hitachi-solutions-create.co.jp/asp/domobile/webhelp/asp1/jp/getting_start.htm)リ ンクより参照ください。

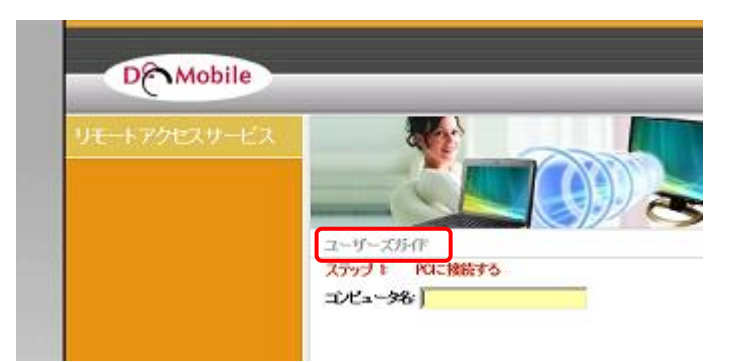

# <span id="page-23-0"></span>**4. リモートコントロール終了**

① リモートコントロールビューア上部のツールバーの「×」アイコンをクリックし、セッ ションを切断します。

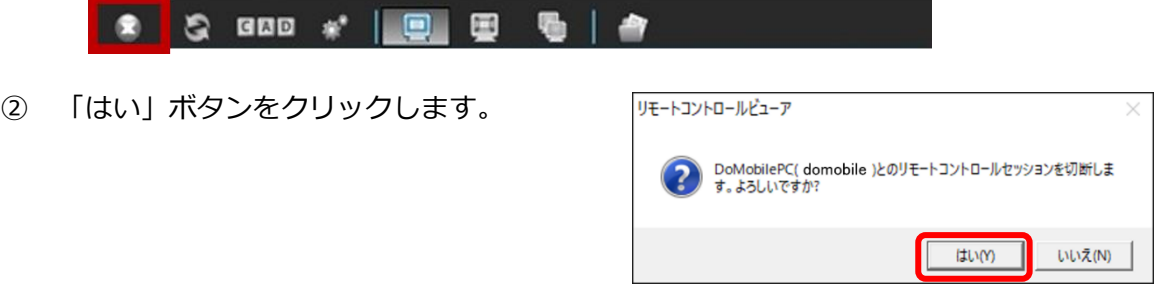

③ ブラウザの画面右上の「ログアウト」をクリックし、接続を終了します。

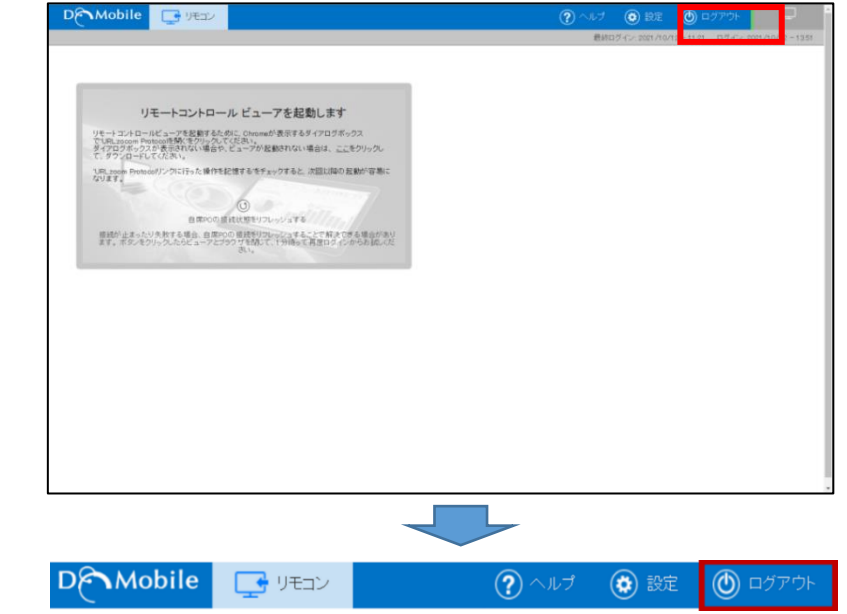

**【注意】**

**リモートコントロールで自席 PC のシャットダウンを行う際は、以下の「リモートシャットダウ ン用ショートカットご利用方法」にてご案内しております、シャットダウン用ショートカットを 利用してのシャットダウンを実行してください。**

「リモートシャットダウン用ショートカットご利用方法」 [https://www.hitachi-solutions-create.co.jp/solution/domobile\\_asp/pdf/hostpc\\_shut\\_man.pdf](https://www.hitachi-solutions-create.co.jp/solution/domobile_asp/pdf/hostpc_shut_man.pdf)

※ リモートシャットダウン用ショートカットを利用せずにシャットダウンし、強制シャットダ ウンの確認画面でキャンセルを選択した場合、リモートコントロールビューアの操作が行え ない状態となります。この場合、「接続状態リフレッシュ」機能をご利用ください。

#### ※ 「接続状態リフレッシュ」機能について(リモート PC のみ)

- ・リモートコントロール接続時、画面が真っ黒になり操作を行えない場合
- ・初期画面ロード中のまま先に進まない場合
- ・「他のユーザが使用中です」のメッセージが表示される場合

上記のような状況が繰り返し発生した場合に「接続状態リフレッシュ」機能が有効です。

- ① リモートコントロールビューアを起動している場合は、ビュ ーア左上の×をクリックし、ビューアを閉じてください。
- ② ログイン情報入力後の画面から「自席 PC の接続状態をリフレッシュする」の上部にあるアイ コンをクリックします。

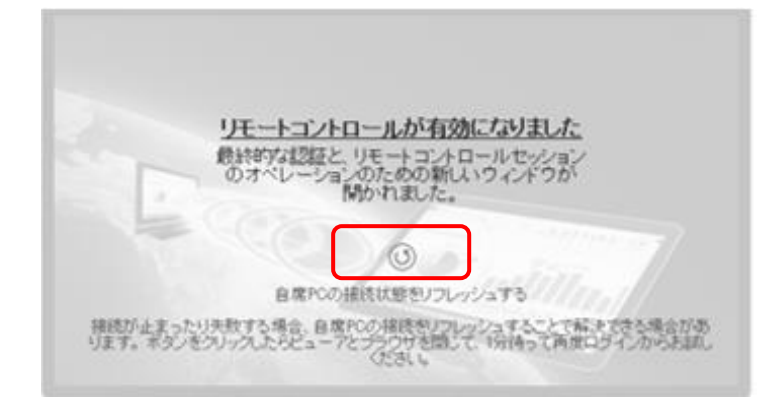

G

GAD

- ③ 右のポップアップが表示されますので、[OK]ボ Web ページからのメッセージ  $\times$ タンをクリックします。 自席PCの接続状態をリフレッシュしますか? OK キャンセル
- ④ 一度、ブラウザを閉じて 1 分程待ちます。

⑤ 再度ブラウザを立ち上げ、ログイン 画面にアクセス。以降は通常通りに リモートコントロールを行ってく ださい。

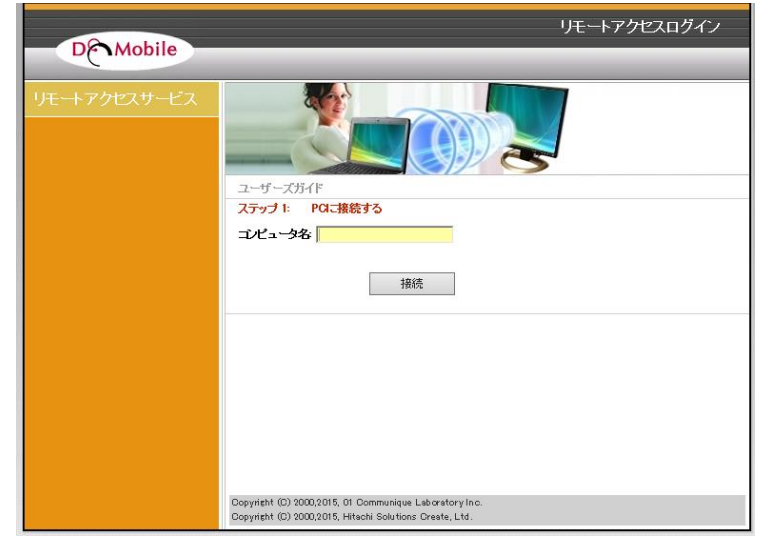

#### **【注意】**

**接続状態リフレッシュを実行後に以下のような画面になる場合ありますが、こちらの画面か らログインは行わず、必ず一度ブラウザを立ち上げなおしてからログインを行ってください。**

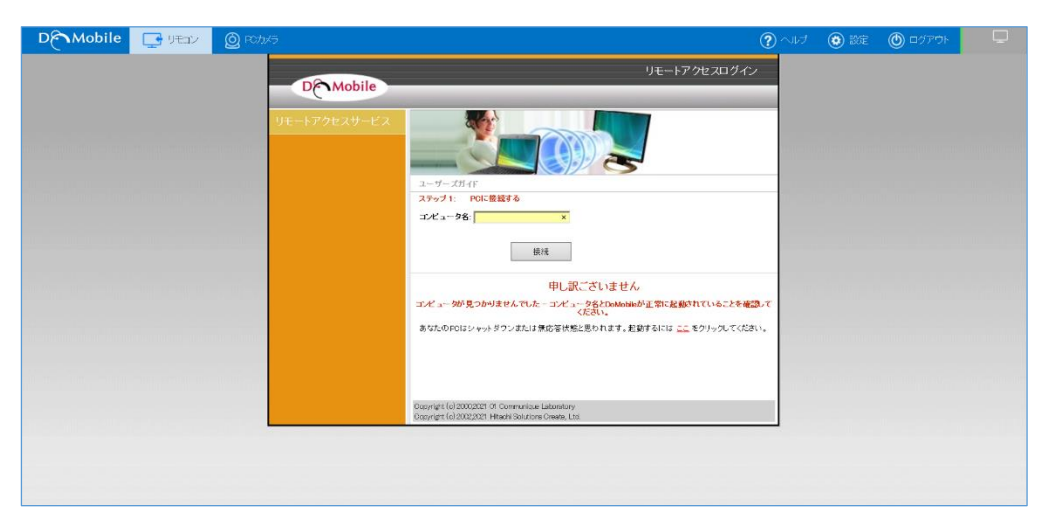

- ※ 接続状態リフレッシュはリモート端末が PC の時のみご利用可能な機能です。
- ※ 接続状態リフレッシュはリモートコントロール時に「DoMobile プログラム」を再起動する機 能です。**これによって自席 PC のシャットダウン・再起動が行われることはございません。**
- ※ セッションファイルがロックして処理が続行できないような場合に、自動で DoMobile のサ ービスの再起動が行われます。再起動が実行された場合、リモートアクセスは切断されますの で、ブラウザを閉じて、再度接続を実行しなおしてご利用ください。

#### <span id="page-26-0"></span>**5. 証明書の削除**

## <span id="page-26-1"></span>**5.1. Microsoft Edge/Google Chrome/ Internet Explorer の場合**

- ① Windows の検索ボックスで「インターネットオプション」を検索し、開きます。
- ② 「インターネット オプション」が表示されまし たら、「コンテンツ」タブの「証明書」ボタンを クリックします。

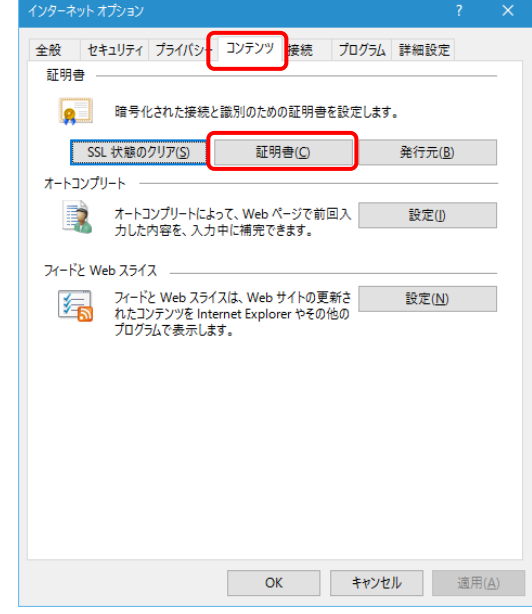

③ 「証明書」が表示されました ら、「個人」タブの該当するク ライアントデジタル証明書 (発行先にアクティブ化コー ドが表示)を選択し、「削除」 ボタンをクリックします。

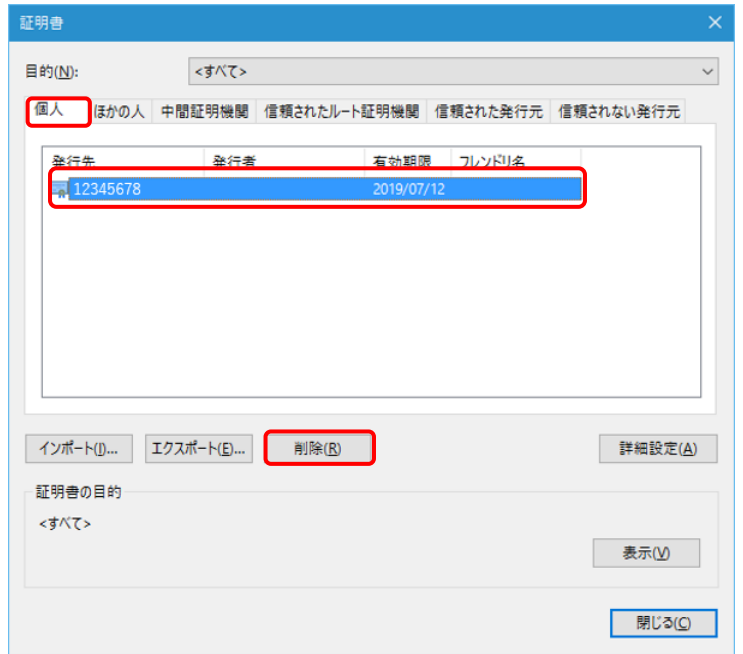

④ 確認ダイアログが表示されま すので、「はい」ボタンをクリッ クします。

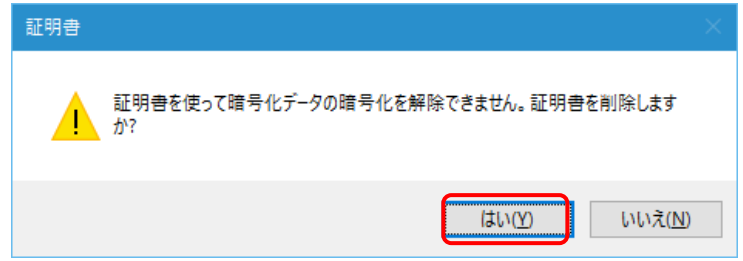

⑤ 「証明書」ダイアログの「信頼さ れたルート証明機関」タブの CA 証明書(発行先に **DoMobile サ ーバの FQDN** が表示)を選択 し、「削除」ボタンをクリックし ます。

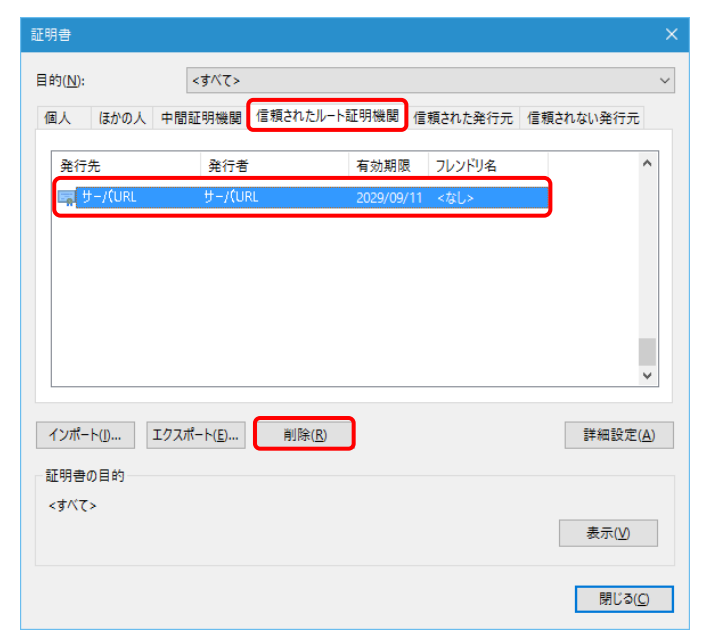

⑥ 確認のための「証明書」ダイアロ グが表示されますので、「はい」 ボタンをクリックします。

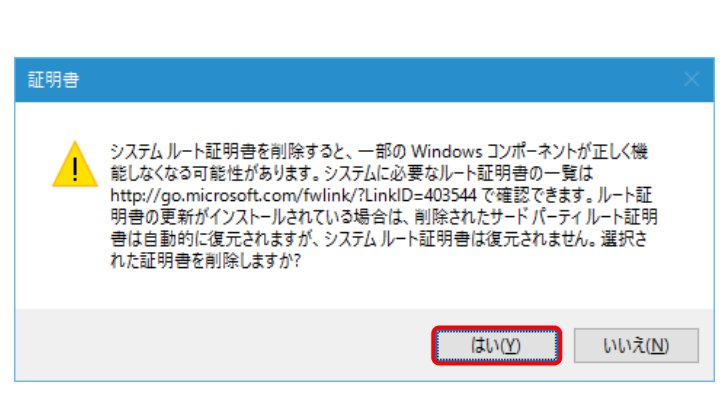

⑦ さらに、確認のための「ルート証 明書ストア」ダイアログが表示さ れますので、「はい」ボタンをクリ ックします。

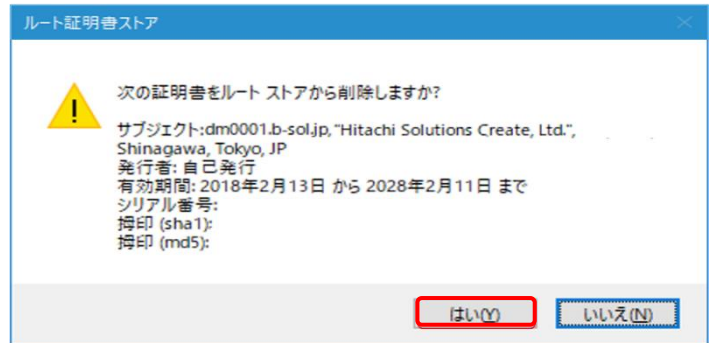

#### <span id="page-28-0"></span>**5.2. Mozilla Firefox の場合**

① Firefox を起動し、右上のアイコンから「設定」をクリック します。

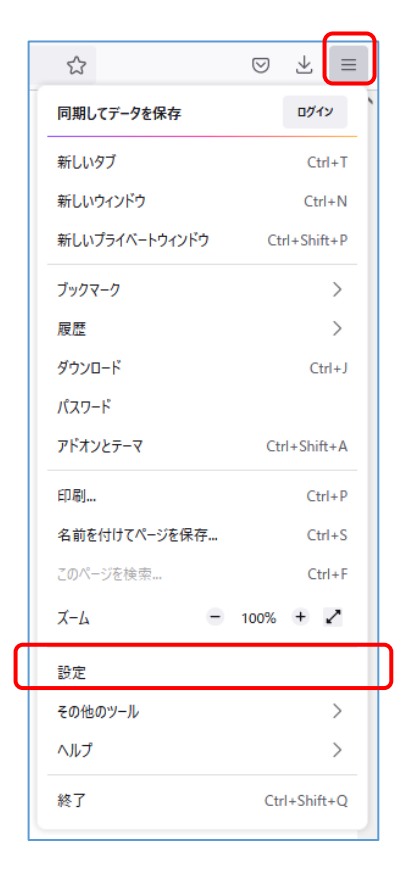

② 「プライバシーとセキュリティ」の「証明書」から「証明書を表示」をクリックします。

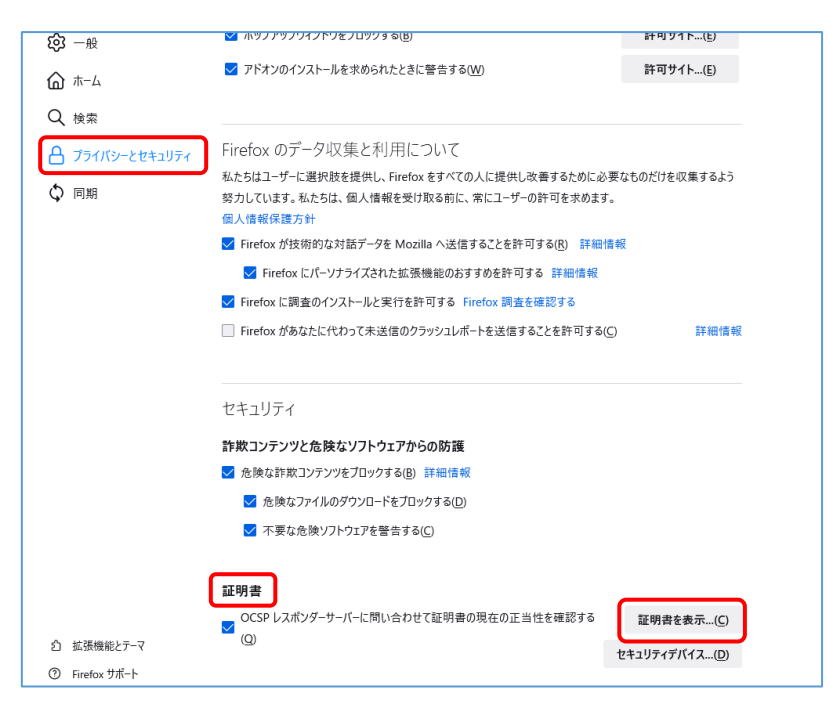

③ 「あなたの証明書」タブの該当するクライアント証明書を選択し、「削除」ボタンをクリッ クします。

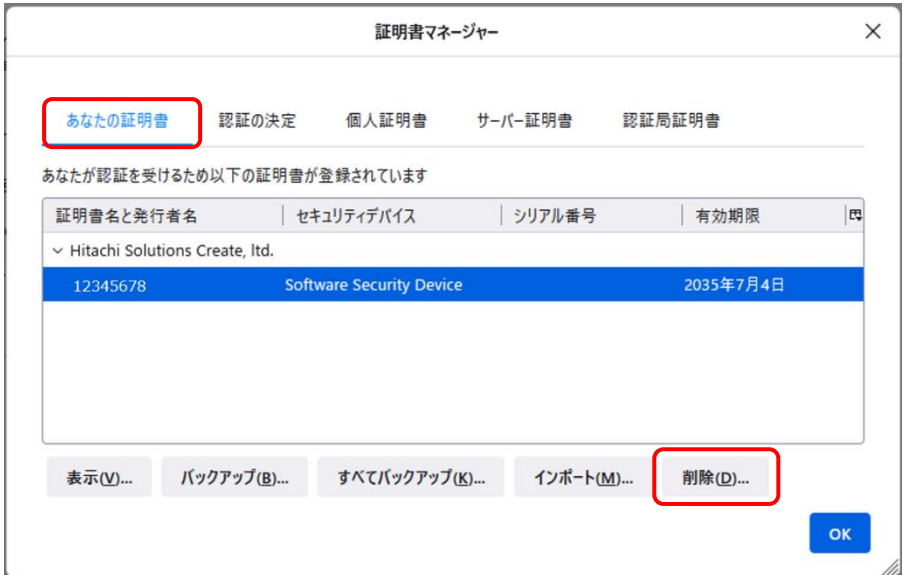

④ 表示されたウィンドウの「OK」ボタンをク リックします。

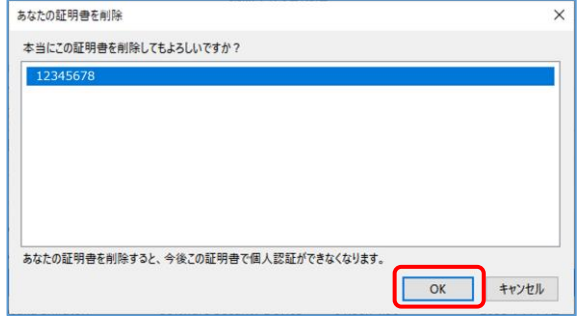

⑤ 「サーバー証明書」の CA 証明書を選択し「削除」ボタンをクリックします。

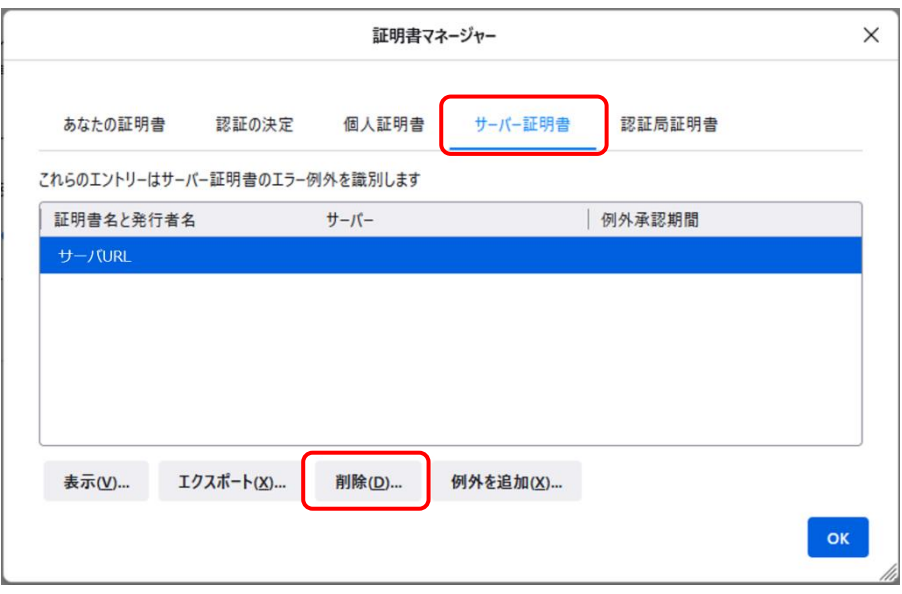

⑥ 表示されたウィンドウの「OK」ボタンをク リックします。

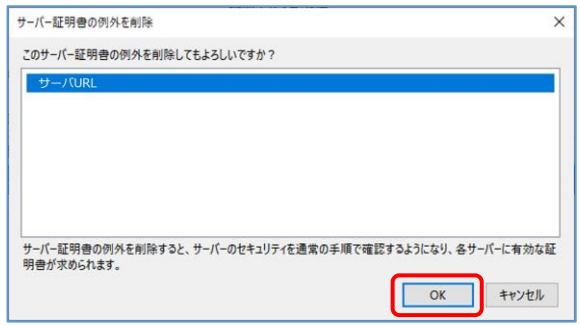

#### ■お問い合わせ

本件に関するお問い合わせは、メールにて承っております。 サポートサービスセンタ:hsc-asp\_support@mlc.hitachi-solutions.com

◆◇ユーザーズガイド◇◆

[https://support.hitachi-solutions-create.co.jp/asp/domobile/webhelp/asp1/jp/getting\\_start.htm](https://support.hitachi-solutions-create.co.jp/asp/domobile/webhelp/asp1/jp/getting_start.htm)

◆◇よくある質問・FAQ◇◆

[https://www.hitachi-solutions-create.co.jp/solution/domobile\\_asp/faq/index.html](https://www.hitachi-solutions-create.co.jp/solution/domobile_asp/faq/index.html)

以上

**商標登録について**

- \*「DoMobile」は、株式会社 日立ソリューションズ・クリエイト、カナダ 01 Communique Laboratory Inc.の登録商標です。
- \*Windows®、Internet Explorer、Microsoft Edge は、Microsoft Corporation の商標です。
- \*Google Chrome、Android、Google Authenticator は、Google LLC の商標です。
- \*Mozilla Firefox は、米国およびその他の国における MozillaFoundation の商標です。

…<br>なお、本文中では™、®マークは明記しておりません。

```
31
```
◎株式会社 日立ソリューションズ・クリエイト /

第9版 2022年6月 Copyright © 2018,2022, Hitachi Solutions Create, Ltd.

<sup>\*</sup>iOS は、Apple Inc.の OS 名称です。IOS は、Cisco Systems,Inc.またはその関連会社の米国およびその他の国における登録商標または商標であり、ライセンスに基づき使用さ れています。